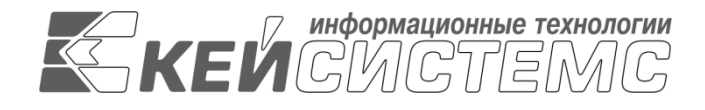

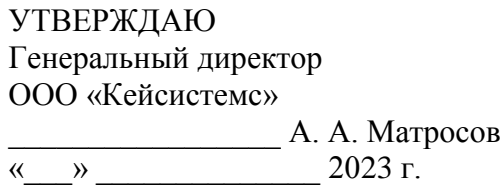

# **ПРОГРАММНЫЙ КОМПЛЕКС «РСУ ГМП»**

ВЕРСИЯ 1.1.2001

Руководство администратора

# **ЛИСТ УТВЕРЖДЕНИЯ**

Р.КС.03020-07 32 01-ЛУ

СОГЛАСОВАНО Заместитель генерального директора

\_\_\_\_\_\_\_\_\_\_\_\_\_\_\_\_\_ С. В. Панов  $\frac{1}{2023 \text{ r}}$  2023 г.

Руководитель департамента администрирования доходов

\_\_\_\_\_\_\_\_\_\_\_\_\_\_\_\_\_ Д. А. Смирнов  $\leftarrow$   $\rightarrow$  2023 г.

2020

Литера А

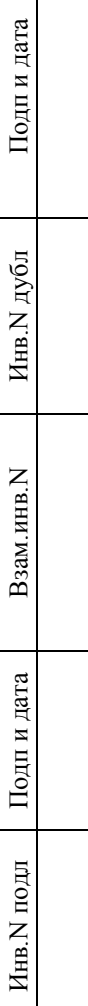

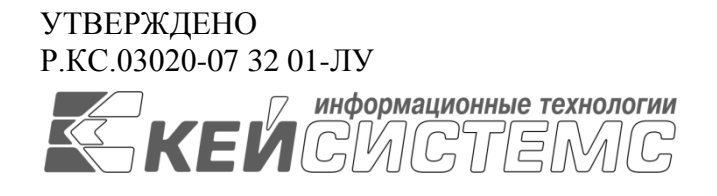

# **ПРОГРАММНЫЙ КОМПЛЕКС «РСУ ГМП»** ВЕРСИЯ 1.1.2001

# Руководство администратора

# Р.КС.03020-07 32 01

Листов 42

### **АННОТАЦИЯ**

Настоящий документ является руководством администратора программного комплекса «Региональная система учета государственных и муниципальных платежей (РСУ ГМП)» (далее – РСУ ГМП) версии 1.1.2001, предназначенной для организации взаимодействия с Государственной информационной системой о государственных и муниципальных платежах (ГИС ГМП).

Руководство актуально для указанной версии и для последующих версий вплоть до выпуска обновления руководства.

### **Порядок выпуска обновлений руководства**

Выход новой версии программного комплекса сопровождается обновлением руководства пользователя только в случае наличия в версии значительных изменений режимов, описанных в руководстве, добавления новых режимов или изменения общей схемы работы. Если таких изменений версия не содержит, то остается актуальным руководство пользователя от предыдущей версии с учетом изменений, содержащихся в новой версии.

Перечень изменений версии программного комплекса содержится в сопроводительных документах к версии. Информация об изменениях руководства пользователя публикуется на сайте разработчика в разделе «Документация».

### **Информация о разработчике ПК «РСУ ГМП»**

ООО «Кейсистемс» Адрес: 428000, Чебоксары, Главпочтамт, а/я 172 Телефон: (8352) 323-323 Факс: (8352) 571-033 [http://www.keysystems.ru](http://www.keysystems.ru/) E-mail: [info@keysystems.ru](mailto:info@keysystems.ru)

## СОДЕРЖАНИЕ

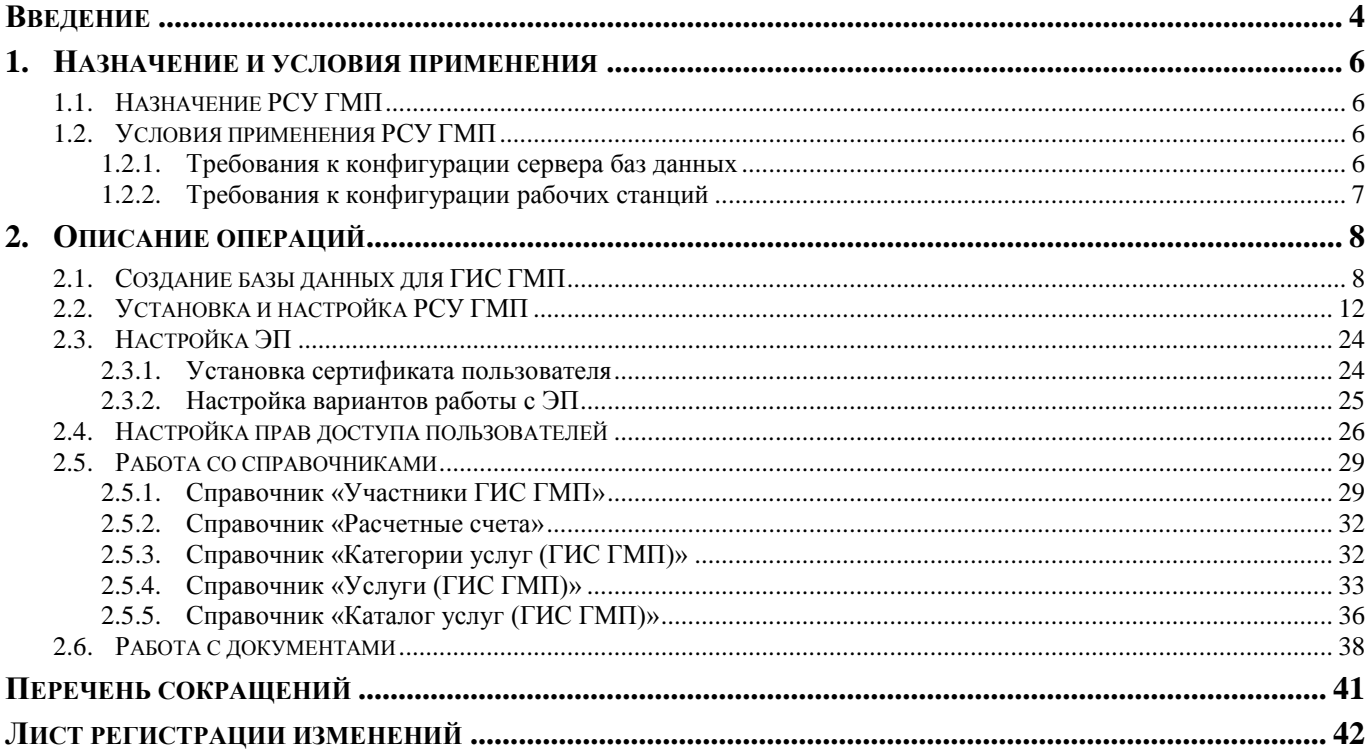

# **ВВЕДЕНИЕ**

<span id="page-4-0"></span>Настоящее руководство пользователя содержит информацию об установке и настройке программы «Региональная система учета государственных и муниципальных платежей» (далее – РСУ ГМП).

### **Функциональные возможности**

Программный комплекс «Региональная система учета государственных и муниципальных платежей (РСУ ГМП)» обеспечивает информационный обмен с Государственной информационной системой о государственных и муниципальных платежах (ГИС ГМП) в составе задач:

передача информации о начислениях (создание, аннулирование, корректировка);

 получение информации о факте поступления платежа по идентификатору плательщика;

 получение информации о факте поступления платежа по идентификатору начисления;

получение информации о факте поступления за период.

### **Уровень подготовки пользователя**

Для эксплуатации РСУ ГМП выделяются следующие роли:

- администратор;
- пользователь.

Основными функциями администратора являются:

настройка РСУ ГМП;

 разработка и реализация эффективной политики доступа к информации, хранящейся в базах данных;

управление правами доступа пользователей к функциям системы.

Требования к подготовке администратора:

высокий уровень квалификации;

 наличие практического опыта выполнения работ по установке, настройке и администрированию программных и технических средств.

Основными функциями пользователя является решение практических задач в соответствии с функциональными возможностями РСУ ГМП.

Требования к подготовке пользователя:

 наличие опыта работы с персональным компьютером на базе операционных систем Windows/Linux на уровне квалифицированного пользователя;

 умение свободно осуществлять базовые операции в стандартных приложениях Windows/Linux.

### **Перечень эксплуатационной документации**

В *Таблице* [1](#page-5-0) представлен список пользовательской документации РСУ ГМП.

<span id="page-5-0"></span>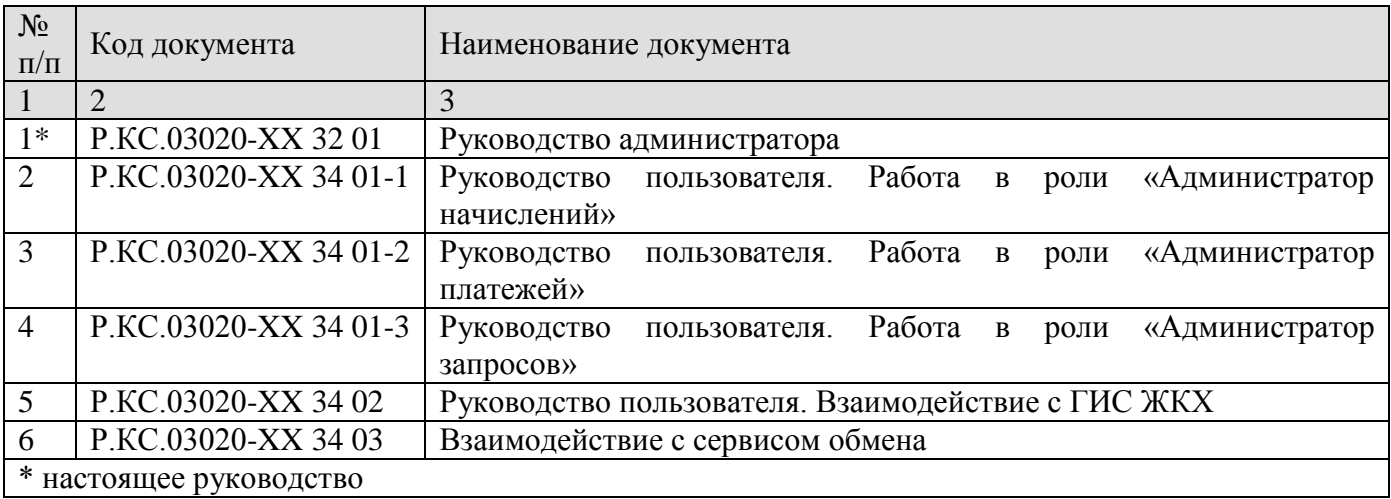

## **Таблица 1. Перечень эксплуатационной документации**

# **Условные обозначения**

В документе используются следующие условные обозначения:

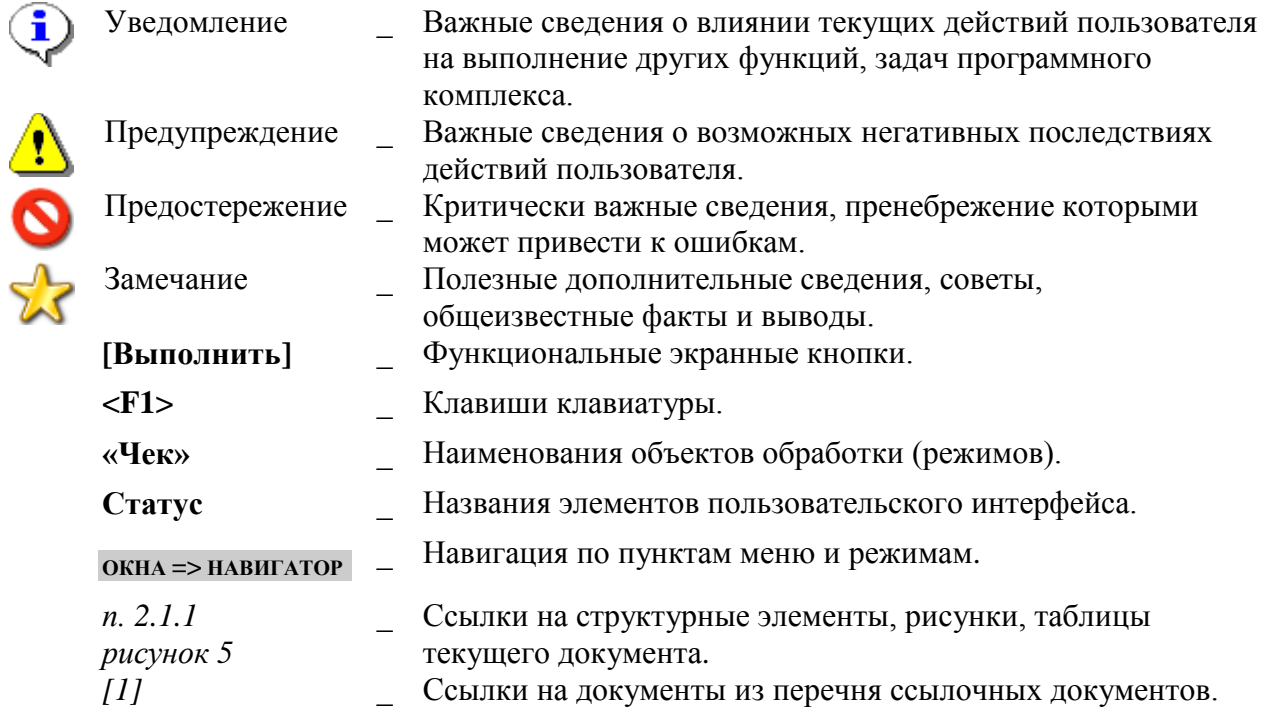

1

# <span id="page-6-0"></span>**1. НАЗНАЧЕНИЕ И УСЛОВИЯ ПРИМЕНЕНИЯ**

# **1.1. Назначение РСУ ГМП**

<span id="page-6-1"></span>Региональная система учета государственных и муниципальных платежей предназначена для обеспечения информационного взаимодействия ПК «Бюджет-СМАРТ» (ПК «Администратор-Д») с государственной информационной системой о государственных и муниципальных платежах (ГИС ГМП), используя систему межведомственного документооборота (далее - СМЭВ)<sup>1</sup>.

# <span id="page-6-2"></span>**1.2. Условия применения РСУ ГМП**

Продукт может эффективно работать на любой Linux платформе.

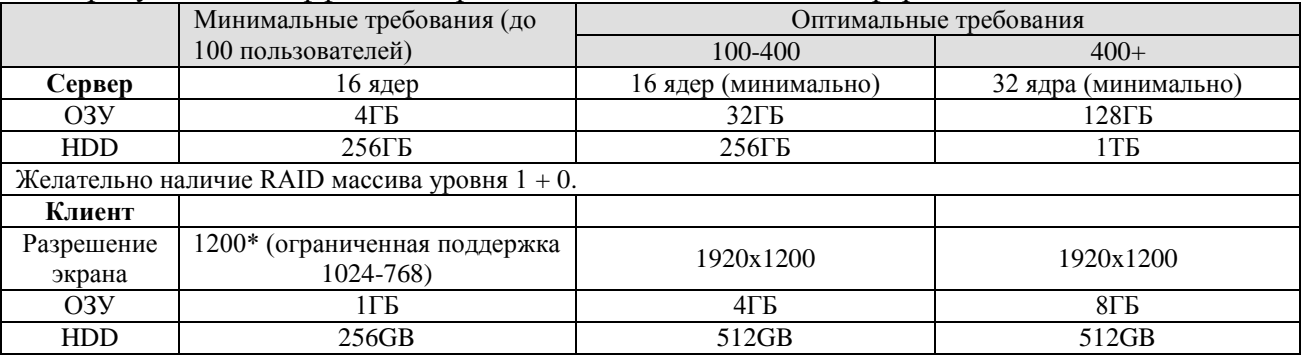

## <span id="page-6-3"></span>**1.2.1. Требования к конфигурации сервера баз данных**

Конфигурация сервера должна соответствовать требованиям, перечисленным в *Таблице [2](#page-6-4)*.

### <span id="page-6-4"></span>**Таблица 2. Рекомендуемая конфигурация сервера БД (для одновременной работы до 200 пользователей)**

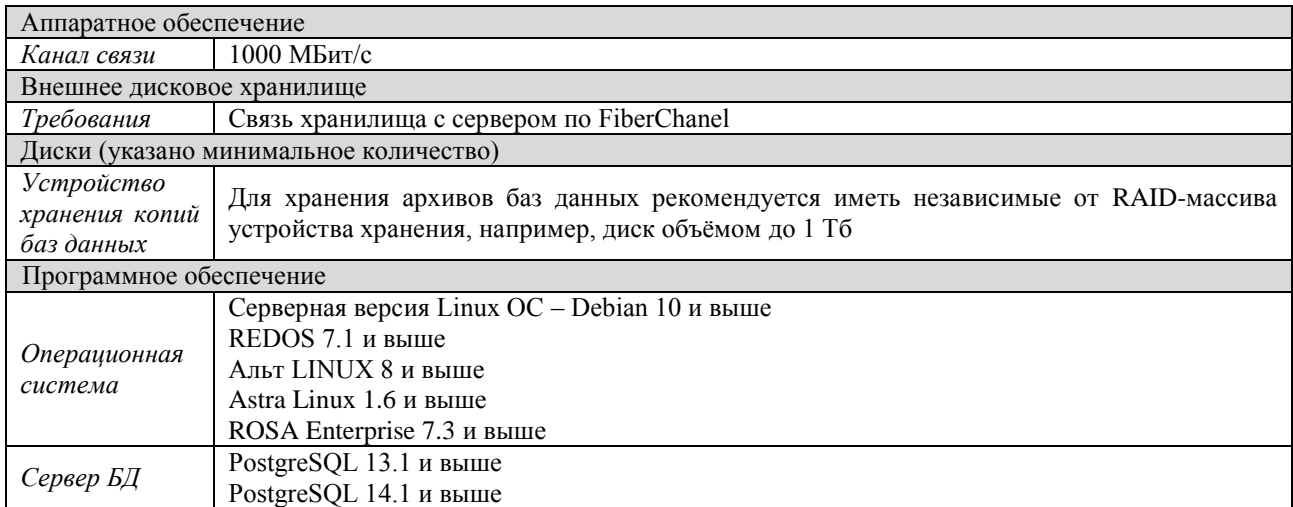

Конфигурация веб-сервера должна соответствовать требованиям, перечисленным в *Таблице [3](#page-7-1)*.

<sup>1</sup> Работа в системе РСУ ГМП доступна также через WEB-интерфейс и СМАРТ-интерфейс. Описание технологии СМАРТ находится по адресу<http://www.keysystems.ru/products/Smart/>

### <span id="page-7-1"></span>**Таблица 3. Рекомендуемая конфигурация веб-сервера Apache (необходима отдельная машина)**

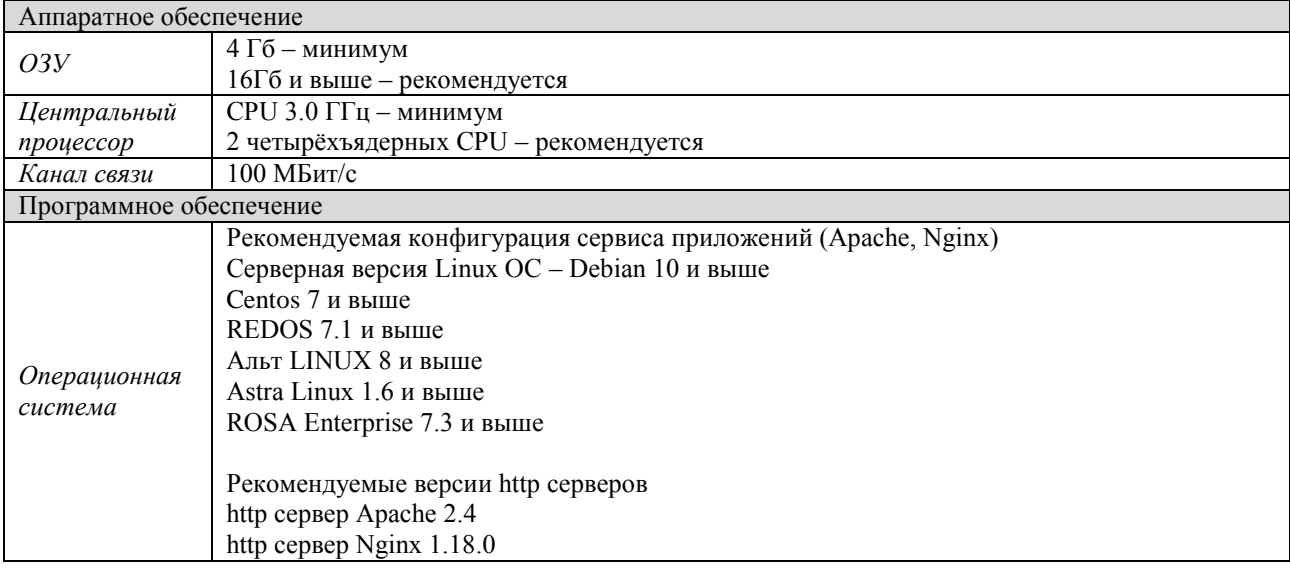

Рекомендуется для пользователей распараллелить:

 обработку сервисов входящих обращений к данным и к обновлениям версий ПО **на сервере обработки сервисов**;

исполнение SQL-запросов на **сервере БД**.

Организация работ на одном сервере возможна, но в этой конфигурации его ресурсы CPU и ОЗУ для исполнения SQL-запросов будут вынужденно распределяться, в том числе и на исполнение сервисов, что негативно скажется на производительности.

## **1.2.2. Требования к конфигурации рабочих станций**

<span id="page-7-0"></span>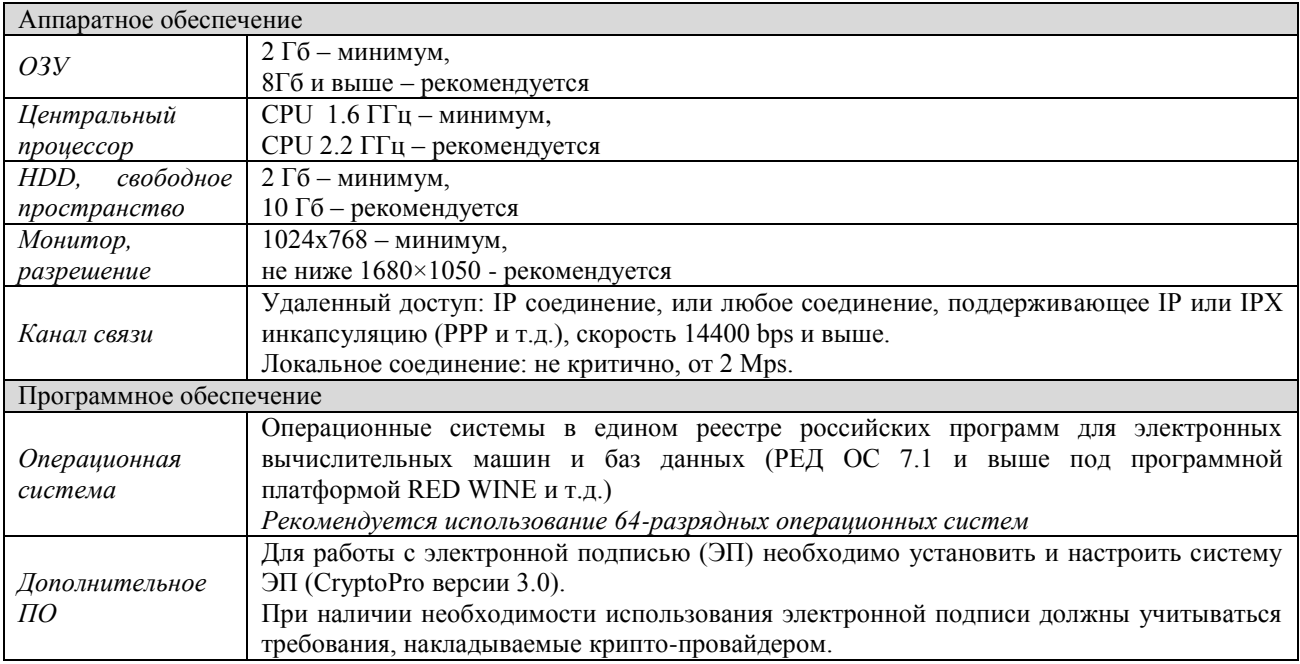

# <span id="page-8-0"></span>**2. ОПИСАНИЕ ОПЕРАЦИЙ**

Установка РСУ ГМП производится в следующей последовательности:

- 1. Создание базы данных для ГИС ГМП.
- 2. Установка и настройка РСУ ГМП.
- <span id="page-8-1"></span>3. Настройка ЭП.

### **2.1. Создание базы данных для ГИС ГМП**

Для установки базы данных используется приложение «Центр обновления баз данных».

Если приложение не установлено, необходимо скопировать на локальный диск файл установщик SetupSrvI.exe. При запуске файла отобразится окно с опциями установки (*Рисунок [1](#page-8-2)*).

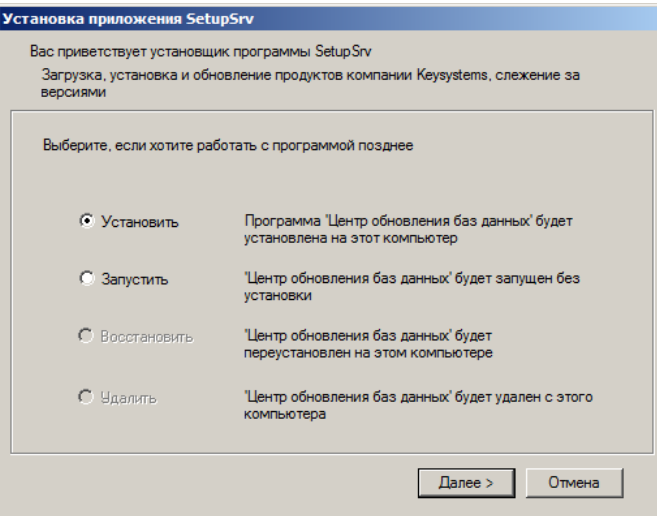

**Рисунок 1. Окно с опциями установки приложения**

<span id="page-8-2"></span>Выберите опцию «Установить» и нажмите кнопку **[Далее]**. В результате откроется окно выбора каталога для установки приложения (*Рисунок* [2\)](#page-8-3).

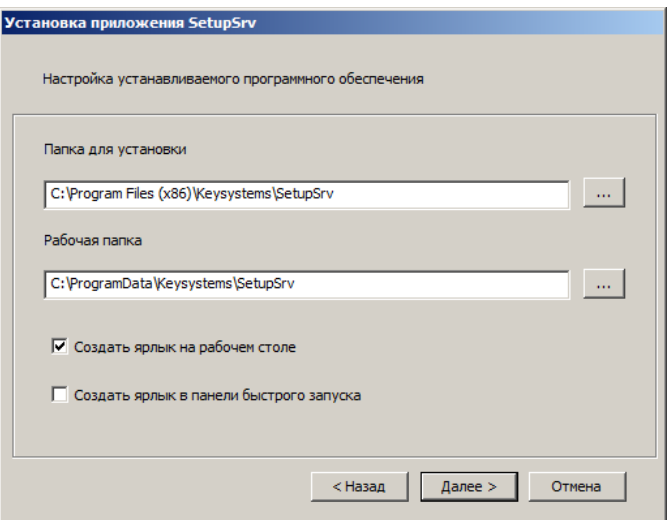

**Рисунок 2. Окно выбора каталога для установки**

<span id="page-8-3"></span>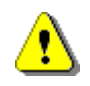

Не рекомендуется указание рабочей папки в стандартных системных каталогах «Program Files» из-за возможных проблем с системой контроля учетных записей (UAC) при обновлении программы и файлов обновлений.

Для продолжения установки нажмите кнопку **[Далее]**. В результате начнется установка приложения и откроется окно выполнения установки (*Рисунок* [3\)](#page-9-0).

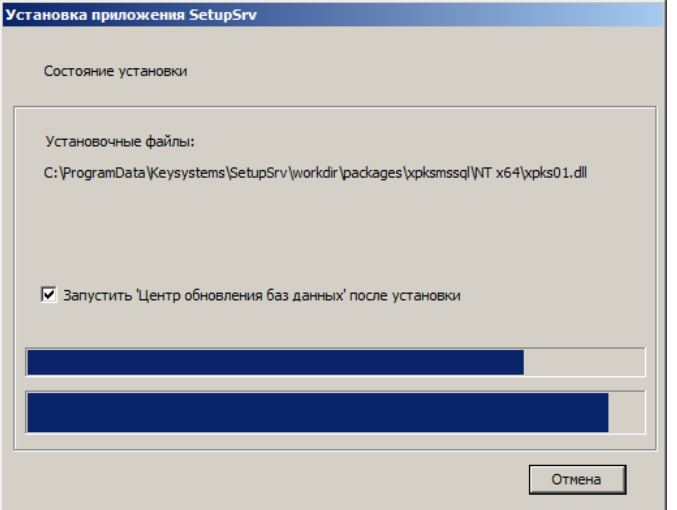

**Рисунок 3. Окно выполнения установки**

<span id="page-9-0"></span>После завершения установки приложения нажмите кнопку **[Готово]** (*Рисунок* [4\)](#page-9-1).

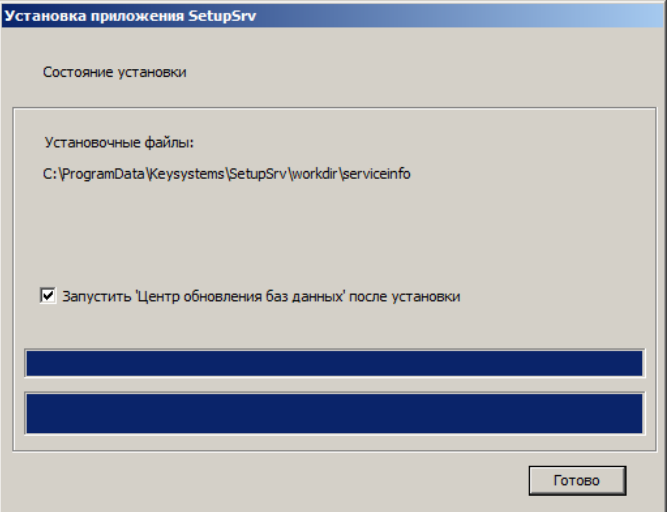

**Рисунок 4. Окно завершения установки приложения**

### <span id="page-9-1"></span>**Запуск приложения**

После установки приложения на рабочем столе отображается ярлык для запуска приложения (*Рисунок* [5\)](#page-9-2).

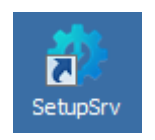

**Рисунок 5. Ярлык для запуска приложения**

### <span id="page-9-2"></span>**Работа с приложением**

Запустите приложение, в результате откроется окно приложения (*Рисунок [6](#page-10-0)*).

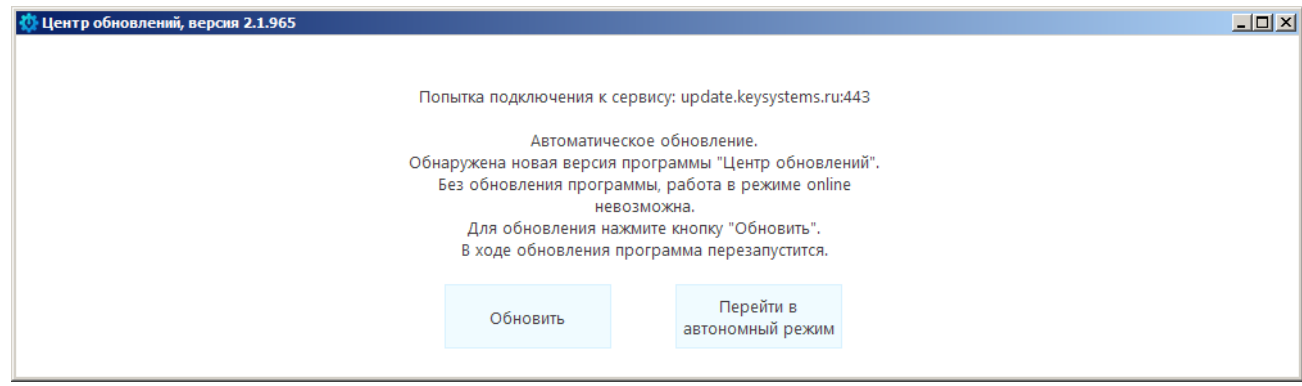

**Рисунок 6. Окно приложения**

<span id="page-10-0"></span>**Нажмите** кнопку **[Обновить]**. В результате программа обновится и откроется главное окно приложения (*Рисунок [7](#page-10-1)*).

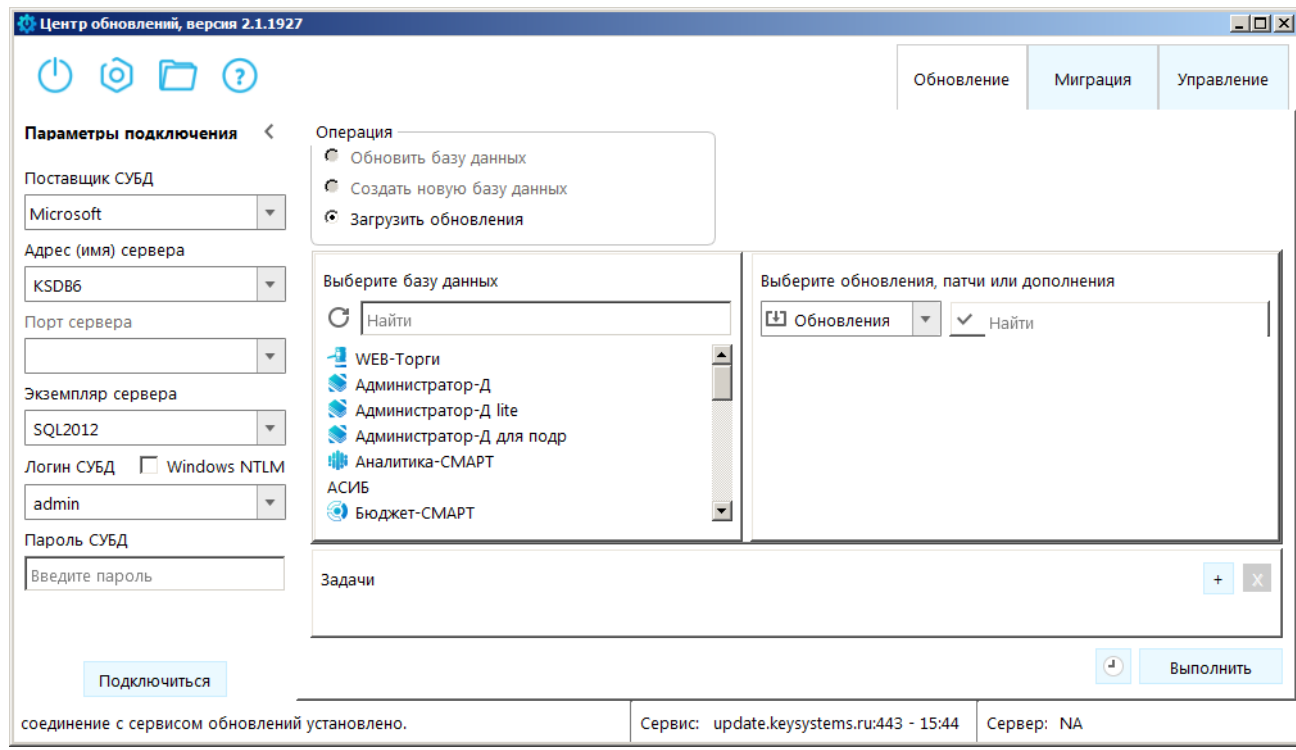

**Рисунок 7. Главное окно приложения**

<span id="page-10-1"></span>В разделе **Параметры подключения** заполните следующие поля:

**Поставщик СУБД** – выберите поставщика СУБД;

**Адрес (имя) сервера** – адрес (имя) сервера;

**Экземпляр сервера –** именованный экземпляр сервера;

 **Логин СУБД**, **Пароль СУБД** – имя пользователя и пароль для подключения к серверу.

Нажмите кнопку **[Подключиться]**. В результате будет установлено соединение с указанным сервером и откроется окно составления задач (*Рисунок [8](#page-11-0)*).

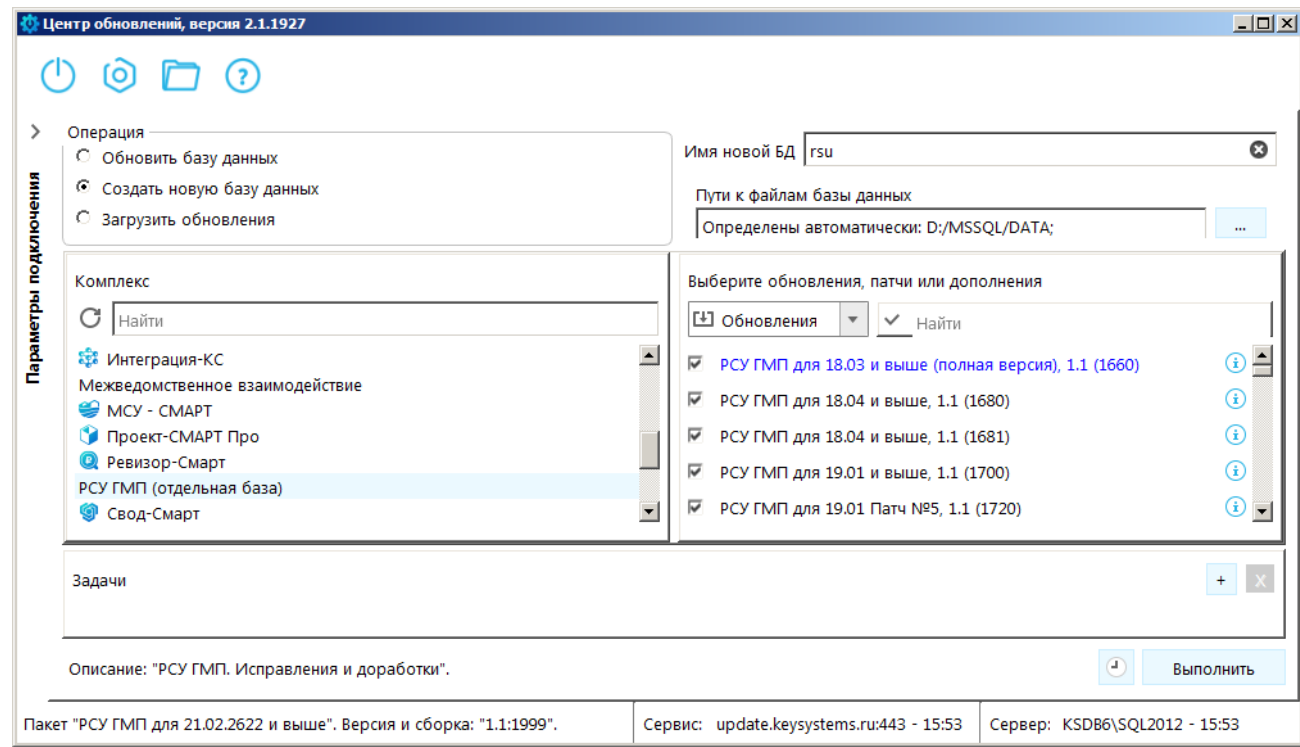

**Рисунок 8. Окно приложения, составление задач**

<span id="page-11-0"></span>В разделе **Операция** выберите значение «Создать новую базу данных».

В разделе **Комплекс** выберите строку «РСУ ГМП (отдельная база)», в результате в списке **Обновления** отобразится список установочных пакетов или пакетов обновлений для выбранного программного комплекса. Выделите флажками установочный пакет и пакеты обновлений и в поле **Имя новой БД** введите имя базы данных, а в поле **Пути к файлам базы данных** – путь к каталогу, где будут размещены файлы новой базы данных.

Для запуска установки нажмите кнопку **[Выполнить]**. В результате откроется окно выполнения задач, где отображается ход установки новой базы (*Рисунок [9](#page-12-1)*).

 $\Box$ D $\times$ 

ПК «РСУ ГМП» РУКОВОДСТВО АДМИНИСТРАТОРА

₹ Центр обновлений, версия 2.1.1927

| ⋋<br>Описание                        |                                                                     | Состояние      | Пауза | Восстановление                           |                               |        |  |
|--------------------------------------|---------------------------------------------------------------------|----------------|-------|------------------------------------------|-------------------------------|--------|--|
| Установка Extended Stored Procedures |                                                                     | выполнено      |       |                                          |                               |        |  |
| Параметры подключения                | Установка и обновление базы данных 'РСУ ГМП (отдельна               |                | ш     |                                          |                               |        |  |
|                                      | □ Пакет - 'РСУ ГМП для 18.03 и выше (полная версия)', сборка 1660   | выполнение 11% |       |                                          |                               |        |  |
|                                      | Скрипт - 'Создание объектов БД', create.fc                          | v              |       |                                          |                               |        |  |
|                                      | Скрипт - 'Заполнение таблиц', insert.fc                             | v              |       |                                          |                               |        |  |
|                                      | Скрипт - 'Создание хранимых процедур', proc.fc                      | v              |       |                                          |                               |        |  |
|                                      | Скрипт - 'Обновление - 1', FullScript_1382.fc                       | 37%            |       |                                          |                               |        |  |
|                                      | Скрипт - 'Обновление - 2', FullScript_1400.fc                       | $+$            |       |                                          |                               |        |  |
|                                      | Скрипт - 'Обновление - 3', FullScript_1401.fc                       |                |       |                                          |                               |        |  |
|                                      | Скрипт - 'Обновление - 4', FullScript 1420.fc                       |                |       |                                          |                               |        |  |
|                                      | Скрипт - 'Обновление - 5', FullScript 1440.fc                       |                |       |                                          |                               |        |  |
|                                      | Скрипт - 'Обновление - 6', FullScript_1460.fc                       |                |       |                                          |                               |        |  |
|                                      | Скрипт - 'Обновление - 7', FullScript_1461.fc                       |                |       |                                          |                               |        |  |
|                                      | Скрипт - 'Обновление - 8', FullScript_1480.fc                       |                |       |                                          |                               |        |  |
|                                      | Скрипт - 'Обновление - 9', FullScript_1481.fc                       |                |       |                                          |                               |        |  |
|                                      | Скрипт - 'Обновление - 10', FullScript 1501.fc                      |                |       |                                          |                               |        |  |
|                                      | Скрипт - 'Обновление - 11', FullScript_1520.fc                      |                |       |                                          |                               |        |  |
|                                      | Скрипт - 'Обновление - 12', FullScript 1540.fc                      |                |       |                                          |                               |        |  |
|                                      | Скрипт - Обновление - 13', FullScript_1561.fc                       |                |       |                                          |                               |        |  |
|                                      | Скрипт - 'Обновление - 14', FullScript_1562.fc                      |                |       |                                          |                               |        |  |
|                                      | Скрипт - 'Обновление - 15', FullScript_1562p.fc                     |                |       |                                          |                               |        |  |
|                                      | Скрипт - 'Обновление - 16', FullScript 1580.fc                      |                |       |                                          |                               |        |  |
|                                      | Скрипт - 'Обновление - 17', FullScript 1600.fc                      |                |       |                                          |                               |        |  |
|                                      | Скрипт - 'Обновление - 18', FullScript_1601.fc                      | ÷              |       |                                          |                               |        |  |
|                                      | Скрипт - Обновление - 19', FullScript_1620.fc                       |                |       |                                          |                               |        |  |
|                                      | Скрипт - Обновление - 20', FullScript_1621.fc                       |                |       |                                          |                               |        |  |
|                                      |                                                                     |                |       |                                          |                               | Отмена |  |
|                                      |                                                                     |                |       |                                          |                               |        |  |
|                                      | Пакет "РСУ ГМП для 21.02.2622 и выше". Версия и сборка: "1.1:1999". |                |       | Сервис: update.keysystems.ru:443 - 15:58 | Сервер: KSDB6\SQL2012 - 15:58 |        |  |

**Рисунок 9. Окно выполнения задач**

<span id="page-12-1"></span>После завершения установки в окне приложения нажмите кнопку **[ОК]** (*Рисунок [10](#page-12-2)*).

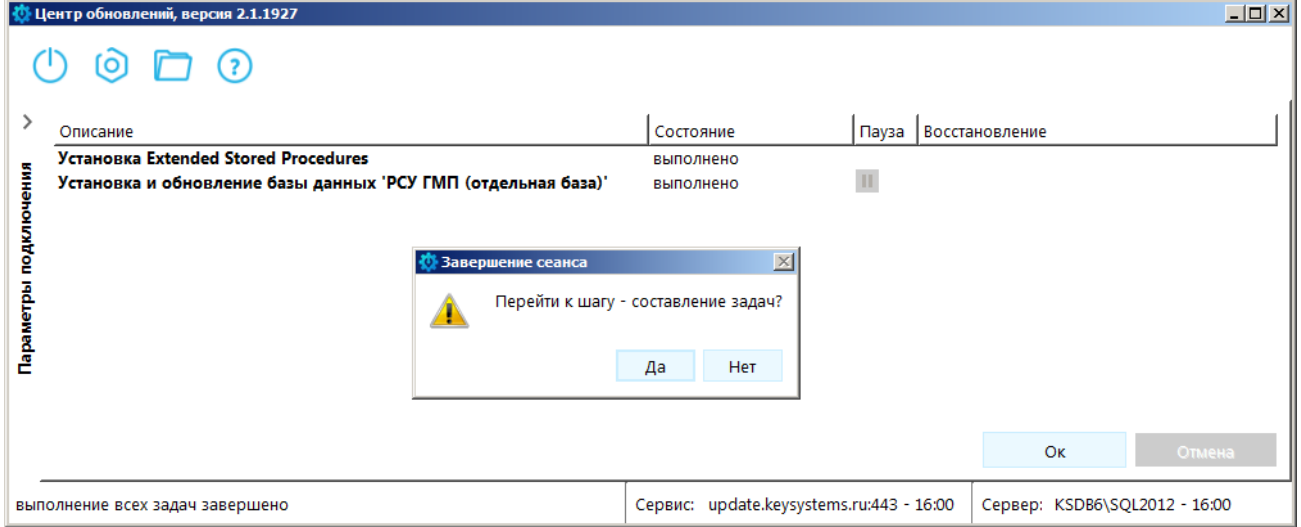

<span id="page-12-0"></span>**Рисунок 10. Главное окно приложения, вкладка «Выполнение задач»**

<span id="page-12-2"></span>В результате откроется окно завершения сеанса. Нажмите кнопку **[Нет]**.

# **2.2. Установка и настройка РСУ ГМП**

### **Активация программного комплекса**

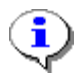

Перед активацией необходимо убедиться, что ПК «Бюджет-СМАРТ» (ПК «Администратор-Д») обновлен до актуальной версии.

Регистрация программного комплекса осуществляется в окне **«Активация комплекса»** в ПК «Бюджет-СМАРТ» (ПК «Администратор-Д»), которое открывается при выборе режима **«Активация комплекса»**.

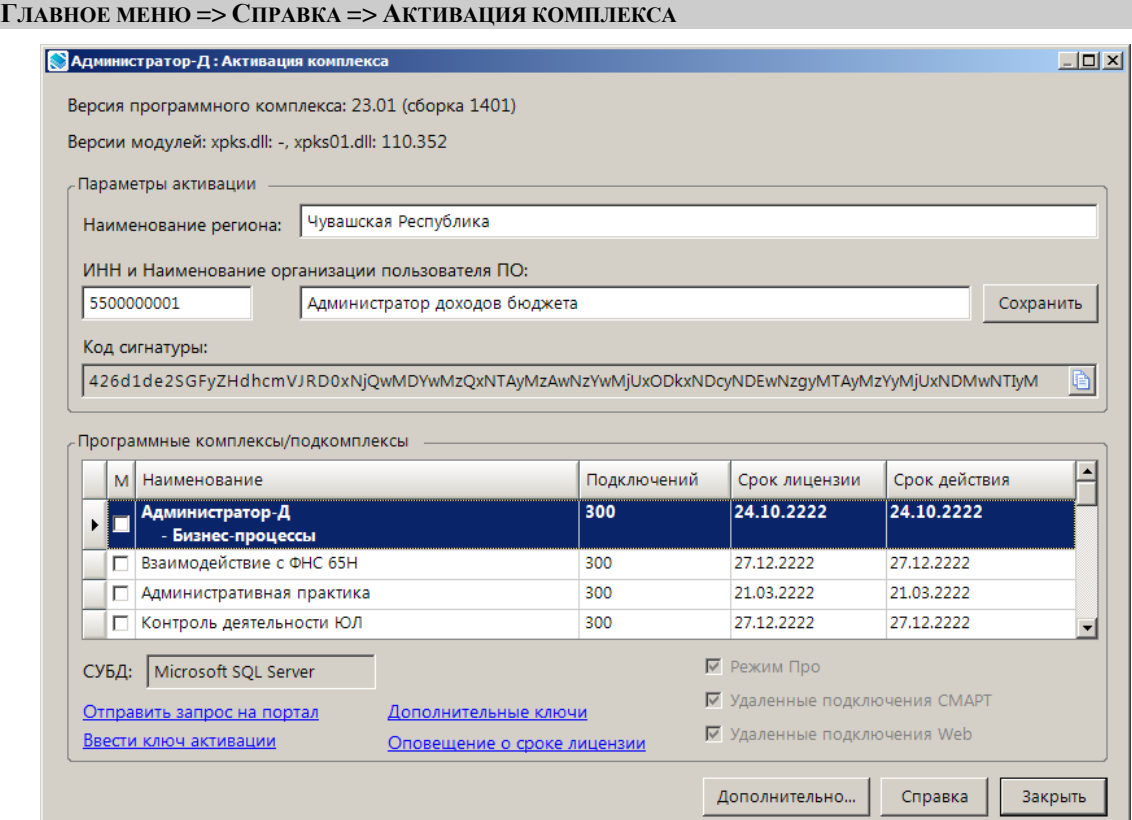

**Рисунок 11. Окно «Активация комплекса»**

<span id="page-13-0"></span>Для получения ключа активации Программного комплекса необходимо составить и отправить заявку на получение ключа на Портале самообслуживания компании «Кейсистемс», предварительно пройдя процедуру регистрации на сайте (*Рисунок [12](#page-14-0)*).

<http://ksportal.keysystems.ru/>

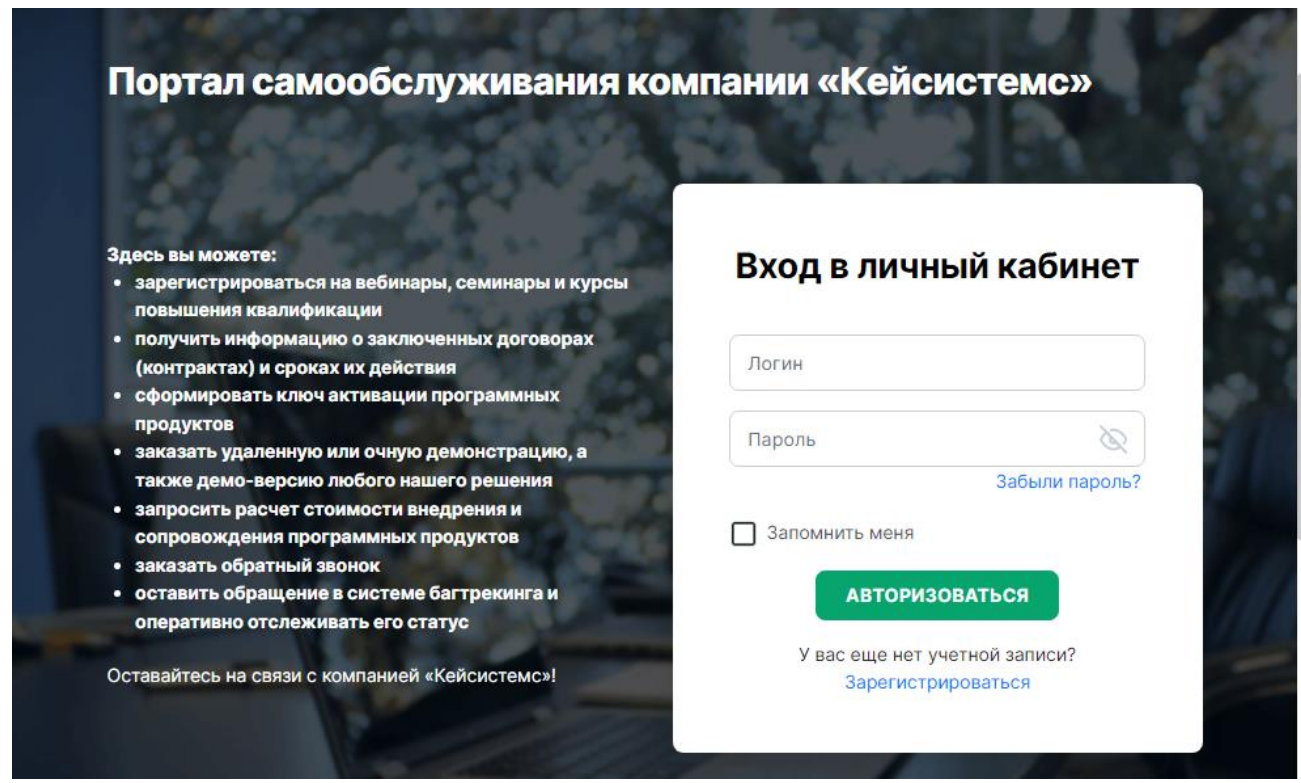

**Рисунок 12. Окно входа в Личный кабинет**

<span id="page-14-0"></span>После получения от разработчиков ключа в окне регистрации комплекса (см. *Рисунок [11](#page-13-0)*) выберите ссылку **Ввести ключ активации**. В результате откроется окно ввода ключа активации (*Рисунок [13](#page-14-1)*).

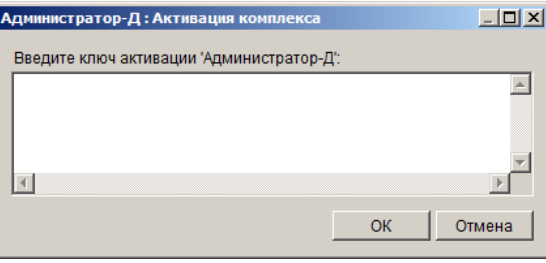

**Рисунок 13. Окно ввода ключа активации**

<span id="page-14-1"></span>Введите полученный ключ активации в поле ввода и нажмите кнопку **[ОК]**. При успешной активации откроется информационное окно с сообщением об этом.

### **Настройка РСУ ГМП в ПК «Бюджет-СМАРТ» (ПК «Администратор-Д»)**

Для настройки РСУ ГМП и подготовки ее к работе выполните следующие действия в ПК «Бюджет-СМАРТ» (ПК «Администратор-Д»):

1. Установите значение настройки **Сервер**.

**ГЛАВНОЕ МЕНЮ => НАСТРОЙКИ => НАСТРОЙКИ => НАСТРОЙКИ => ПОДКОМПЛЕКСЫ => РСУ ГМП/ЕГРЮЛ/ЖКХ => НАСТРОЙКА БАЗЫ РСУ ГМП => СЕРВЕР**

или

**НАВИГАТОР => АРМ ВЗАИМОДЕЙСТВИЕ С ГИС ГМП => НАСТРОЙКИ => НАСТРОЙКА БАЗЫ РСУ ГМП => СЕРВЕР**

 $\vert \mathbf{v} \vert$ В открывшемся окне выберите строку настройки **Значение** и нажмите кнопку (*Рисунок [14](#page-15-0)*).

|   | ※ <size=9> <nbsp>Настройки объектов</nbsp></size=9>                                                                                                    |                       | $\Box$ X                                   |
|---|----------------------------------------------------------------------------------------------------|-----------------------|--------------------------------------------|
| G | Поиск                                                                                                    | Q                     | Пользователь:<br><Общее значение>          |
|   | <b>E-CY ГМП/ЕГРЮЛ/ЖКХ/ФССП</b><br><b>E-В Настройка базы РСУ ГМП</b><br>— Ж∈База данных<br>– Ж∕ Доступ к РСУ ГМП<br>⊹Ж" Пароль для ГИС ГМП<br>┈冷 Подключениек СМЭВ<br>– Ж Пользователь для ГИС ГМП<br>— Ж Сервер | $\blacktriangle$      | <b>Прочие</b><br>ksdb6\sql2012<br>Значение |
|   |                                                                                                    | $\blacktriangleright$ | Применить                                  |

**Рисунок 14. Ввод наименования сервера, на котором создана база данных РСУ ГМП**

<span id="page-15-0"></span>Введите наименование сервера, на котором создана база данных РСУ ГМП, и нажмите кнопку **[ОК]**.

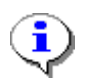

Если наименование сервера базы данных для РСУ ГМП совпадает с наименованием сервера, на котором установлена база ПК «Бюджет-СМАРТ» (ПК «Администратор-Д»), настройка **Сервер** не заполняется.

### 2. Установите значение настройки **Пользователь для ГИС ГМП**.

**ГЛАВНОЕ МЕНЮ => НАСТРОЙКИ => НАСТРОЙКИ => НАСТРОЙКИ => ПОДКОМПЛЕКСЫ => РСУ ГМП/ЕГРЮЛ/ЖКХ => НАСТРОЙКА БАЗЫ РСУ ГМП => ПОЛЬЗОВАТЕЛЬ ДЛЯ ГИС ГМП**

В открывшемся окне выберите строку настройки **Значение** и нажмите кнопку (*Рисунок [15](#page-15-1)*).

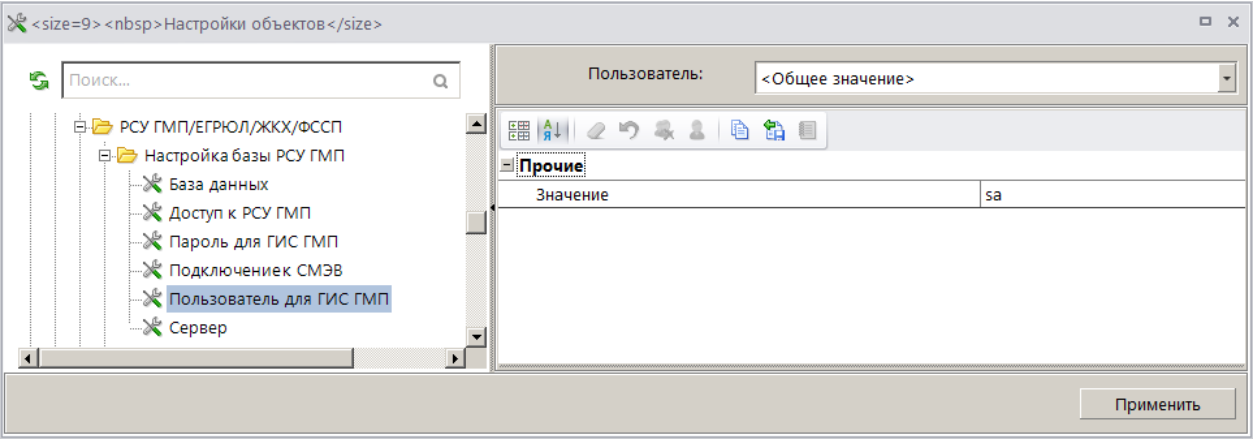

**Рисунок 15. Ввод наименования пользователя для ГИС ГМП**

<span id="page-15-1"></span>Введите наименование пользователя базы данных ПК «Бюджет-СМАРТ» (ПК «Администратор-Д»), под учетной записью которого осуществляется доступ в базу РСУ ГМП из ПК «Бюджет-СМАРТ» (ПК «Администратор-Д») (например, пользователь «sa»), и нажмите кнопку **[Применить]**.

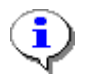

Если наименование сервера базы данных для РСУ ГМП совпадает с наименованием сервера, на котором установлена база ПК «Бюджет-СМАРТ» (ПК «Администратор-Д»), настройка не заполняется.

### 3. Установите значение настройки **Пароль для ГИС ГМП**.

### **ГЛАВНОЕ МЕНЮ => НАСТРОЙКИ => НАСТРОЙКИ => НАСТРОЙКИ => ПОДКОМПЛЕКСЫ => РСУ ГМП/ЕГРЮЛ/ЖКХ => НАСТРОЙКА БАЗЫ РСУ ГМП => ПАРОЛЬ ДЛЯ ГИС ГМП**

В открывшемся окне выберите строку настройки **Значение** и нажмите кнопку (*Рисунок [16](#page-16-0)*).

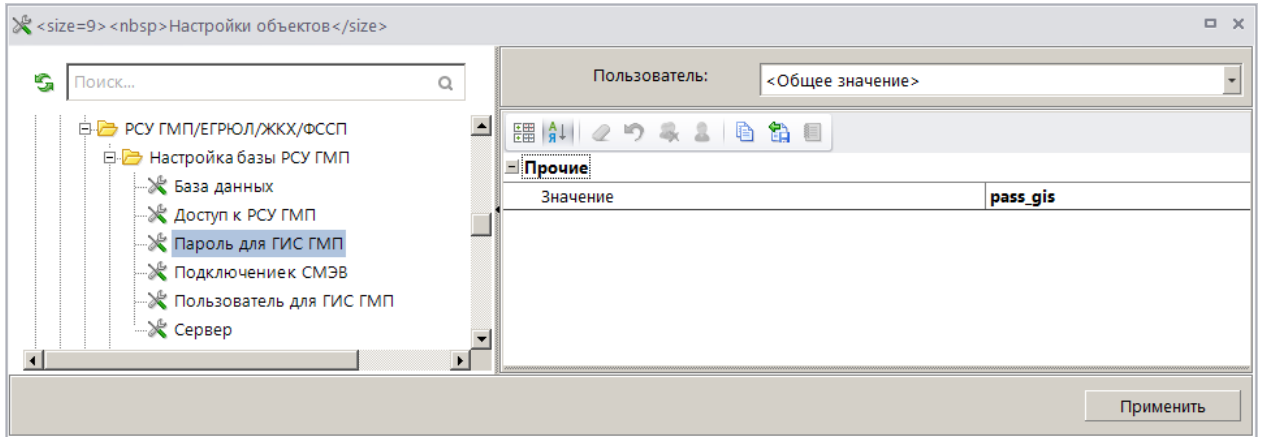

**Рисунок 16. Ввод пароля пользователя для ГИС ГМП**

<span id="page-16-0"></span>Введите пароль пользователя базы данных ПК «Бюджет-СМАРТ» (ПК «Администратор-Д»), под учетной записью которого осуществляется доступ в базу РСУ ГМП из ПК «Бюджет-СМАРТ» (ПК «Администратор-Д»), и нажмите кнопку **[Применить]**.

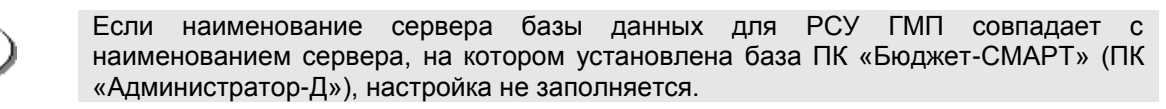

4. Установите значение настройки **База данных**.

**ГЛАВНОЕ МЕНЮ => НАСТРОЙКИ => НАСТРОЙКИ => НАСТРОЙКИ => ПОДКОМПЛЕКСЫ => РСУ ГМП/ЕГРЮЛ/ЖКХ => НАСТРОЙКА БАЗЫ РСУ ГМП => БАЗА ДАННЫХ**

или

÷

**НАВИГАТОР => АРМ ВЗАИМОДЕЙСТВИЕ С ГИС ГМП => НАСТРОЙКИ => НАСТРОЙКА БАЗЫ РСУ ГМП => БАЗА ДАННЫХ**

В открывшемся окне выберите строку настройки **Значение** и введите наименование созданной базы данных РСУ ГМП (*Рисунок [17](#page-17-0)*).

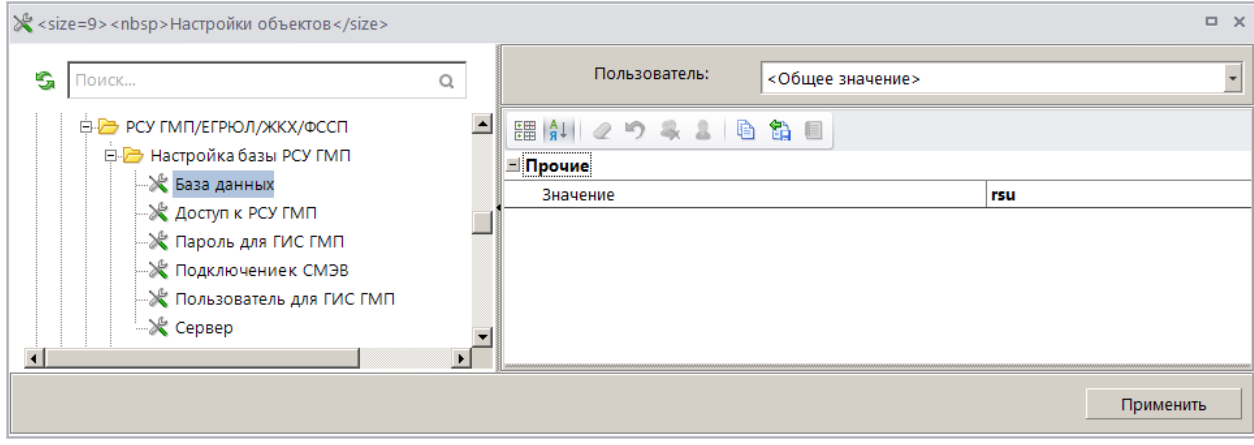

**Рисунок 17. Ввод наименования базы данных РСУ ГМП**

<span id="page-17-0"></span>Нажмите кнопку **[Применить]**.

### 5. Установите значение настройки **Код бюджета организации**.

**ГЛАВНОЕ МЕНЮ => НАСТРОЙКИ => НАСТРОЙКИ => НАСТРОЙКИ => ПОДКОМПЛЕКСЫ => РСУ ГМП/ЕГРЮЛ/ЖКХ => КОД БЮДЖЕТА ОРГАНИЗАЦИИ**

В открывшемся окне выберите строку настройки **Значение** и введите код бюджета организации-отправителя (для файлов, направляемых в ГИС ГМП участниками, указывается значение кода бюджета из справочника бюджетов) (*Рисунок [18](#page-17-1)*).

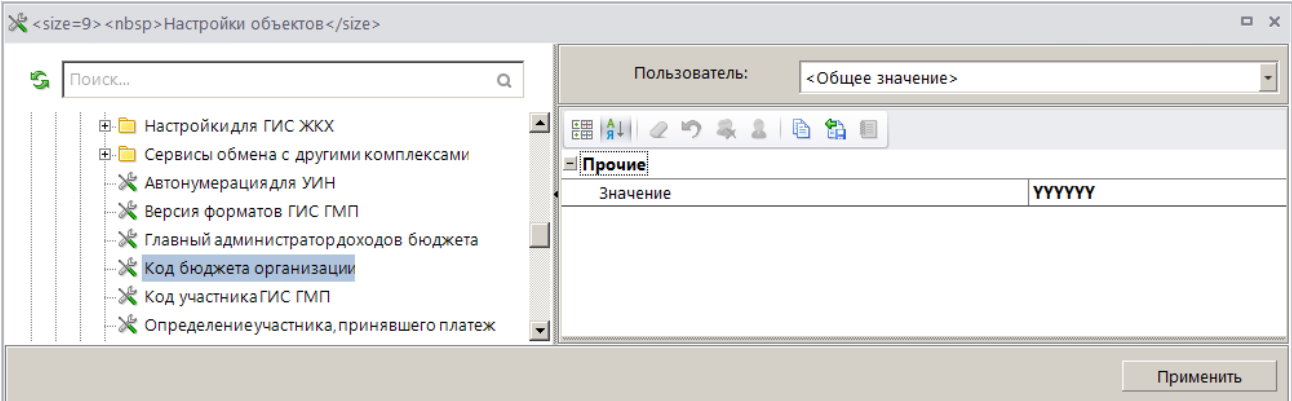

**Рисунок 18. Ввод кода бюджета организации**

### <span id="page-17-1"></span>Нажмите кнопку **[Применить]**.

6. Установите значение настройки **Код участника ГИС ГМП**.

**ГЛАВНОЕ МЕНЮ => НАСТРОЙКИ => НАСТРОЙКИ => НАСТРОЙКИ => ПОДКОМПЛЕКСЫ => РСУ ГМП/ЕГРЮЛ/ЖКХ => КОД УЧАСТНИКА ГИС ГМП**

В открывшемся окне выберите строку настройки **Значение** и введите код участника ГИС ГМП (уникальный регистрационный код, присваиваемый оператором ГИС ГМП) (*Рисунок [19](#page-18-0)*).

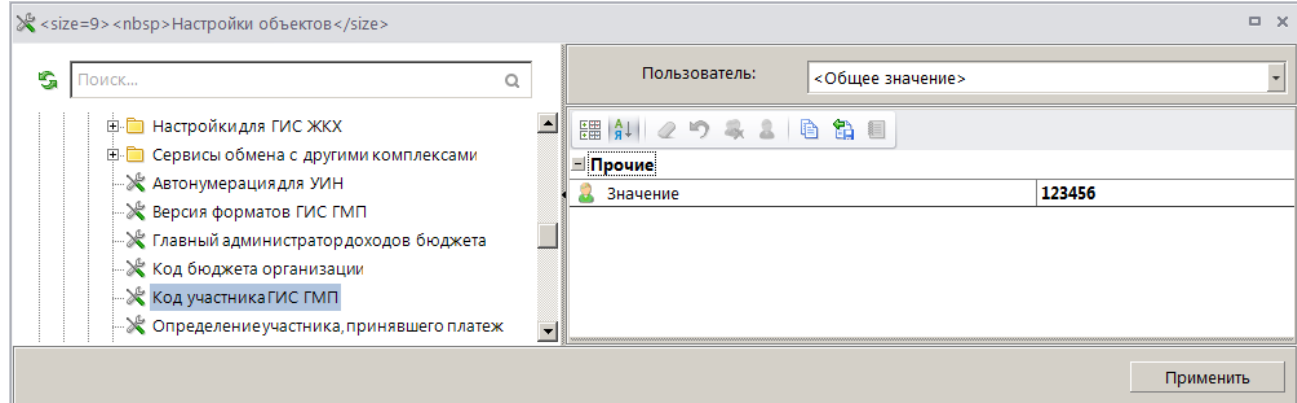

**Рисунок 19. Ввод кода участника ГИС ГМП**

<span id="page-18-0"></span>Нажмите кнопку **[Применить]**.

Значение настройки используется при формировании УИН (уникальный идентификатор начисления) и УИВ (уникальный идентификатор возврата) в случае, если участник отсутствует в справочнике **«Участники ГИС ГМП»** или пользователь не работает с подсистемой РСУ ГМП.

7. Установите значение настройки **Главный администратор доходов бюджета**.

**ГЛАВНОЕ МЕНЮ => НАСТРОЙКИ => НАСТРОЙКИ => НАСТРОЙКИ => ПОДКОМПЛЕКСЫ => РСУ ГМП/ЕГРЮЛ/ЖКХ => ГЛАВНЫЙ АДМИНИСТРАТОР ДОХОДОВ БЮДЖЕТА**

или

**НАВИГАТОР => АРМ ВЗАИМОДЕЙСТВИЕ С ГИС ГМП => НАСТРОЙКИ => ГЛАВНЫЙ АДМИНИСТРАТОР ДОХОДОВ БЮДЖЕТА**

В открывшемся окне выберите строку настройки **Значение (***Рисунок [20](#page-18-1)*).

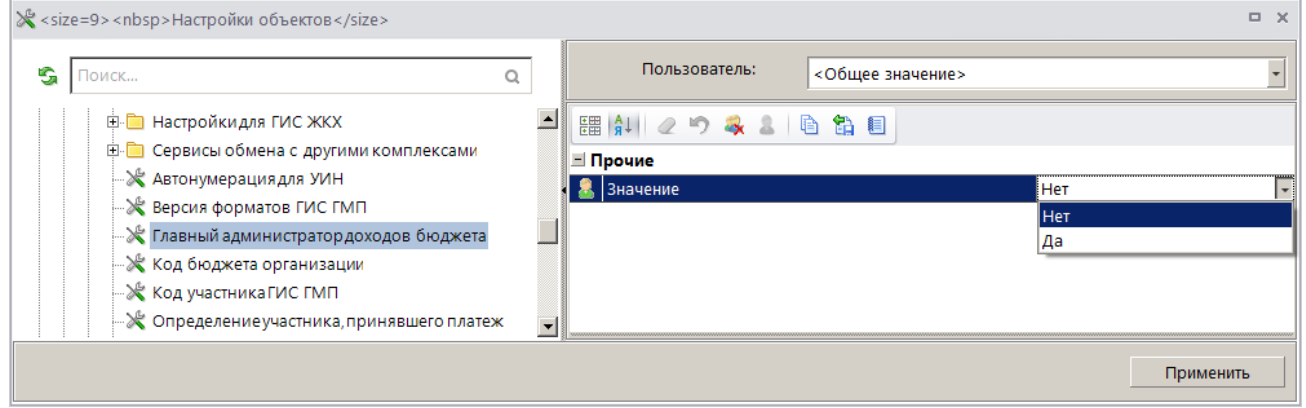

**Рисунок 20. Ввод настройки «Главный администратор доходов бюджета»**

<span id="page-18-1"></span>Настройка используется для идентификации начислений, отправляемых в ГИС ГМП. При установке значения «Да» формирование начисления в ГИС ГМП осуществляется от имени ГАДБ (УИН для АН и ГАН, являющихся федеральными органами государственной власти, для государственных внебюджетных фондов), при установке значения «Нет» - от имени АДБ (УИН для АН и ГАН, являющихся органами государственной власти субъектов Российской Федерации, органами местного самоуправления, государственными (муниципальными) учреждениями, для Банка России).

8. Установите значение настройки **Способ передачи пакетов в ГИС ГМП**.

### **ГЛАВНОЕ МЕНЮ => НАСТРОЙКИ => НАСТРОЙКИ => НАСТРОЙКИ => ПОДКОМПЛЕКСЫ => РСУ ГМП/ЕГРЮЛ/ЖКХ => СЕРВИСЫ ОБМЕНА С ДРУГИМИ КОМПЛЕКСАМИ => СПОСОБ ПЕРЕДАЧИ ПАКЕТОВ В ГИС ГМП**

В открывшемся окне выберите строку настройки **Значение** (*Рисунок [21](#page-19-0)*).

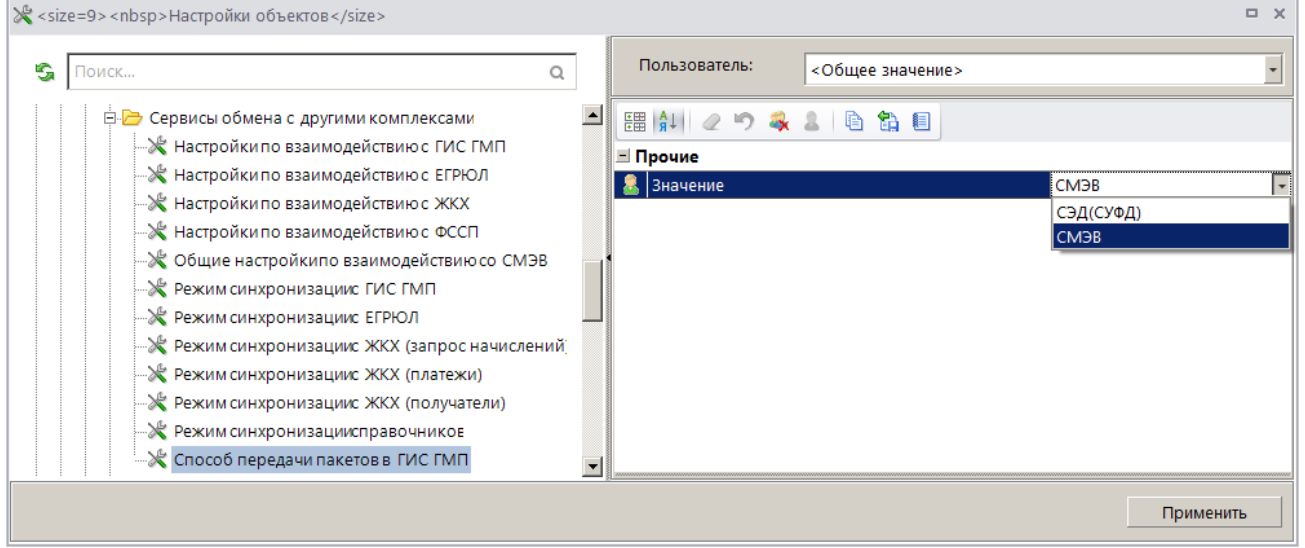

**Рисунок 21. Ввод настройки «Способ передачи пакетов в ГИС ГМП»**

<span id="page-19-0"></span>Настройка определяет способ осуществления взаимодействия с ГИС ГМП. Выберите значение «СЭД (СУФД)» при взаимодействии посредством СЭД ФК с использованием передачи файлов, значение «СМЭВ» - при взаимодействии посредством веб-сервиса ГИС ГМП, размещённого в СМЭВ.

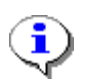

На текущий момент взаимодействие с ГИС ГМП предоставляется только посредством веб-сервиса, и по умолчанию в настройке устанавливается значение «СМЭВ».

9. Установите значение настройки **Режим синхронизации с ГИС ГМП** (*Рисунок [22](#page-19-1)*).

**ГЛАВНОЕ МЕНЮ => НАСТРОЙКИ => НАСТРОЙКИ => НАСТРОЙКИ => ПОДКОМПЛЕКСЫ => РСУ ГМП/ЕГРЮЛ/ЖКХ => СЕРВИСЫ ОБМЕНА С ДРУГИМИ КОМПЛЕКСАМИ => РЕЖИМ СИНХРОНИЗАЦИИ С ГИС ГМП**

или

**НАВИГАТОР => АРМ ВЗАИМОДЕЙСТВИЕ С ГИС ГМП => НАСТРОЙКИ => СЕРВИСЫ ОБМЕНА С ДРУГИМИ КОМПЛЕКСАМИ => РЕЖИМ СИНХРОНИЗАЦИИ С ГИС ГМП**

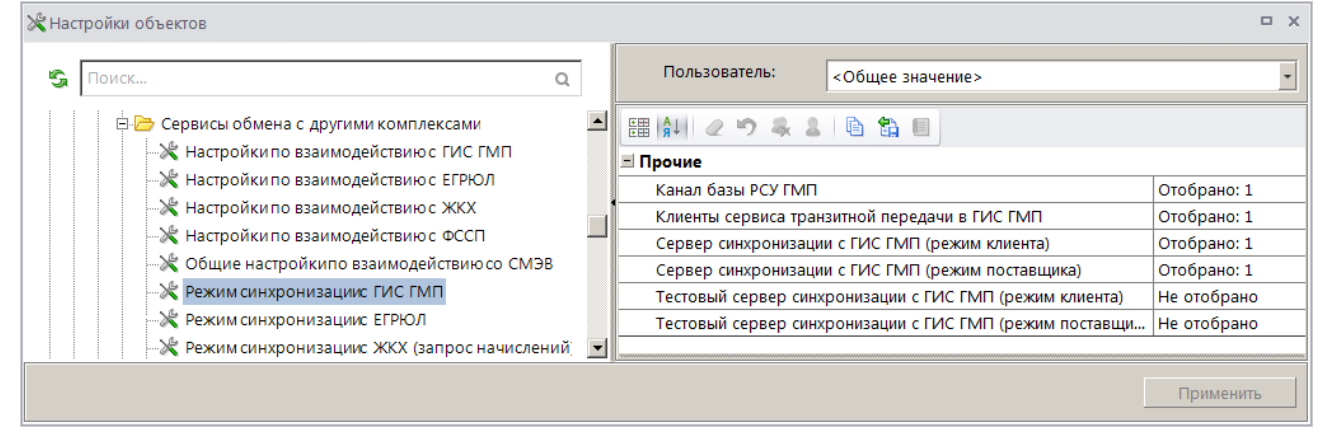

<span id="page-19-1"></span>**Рисунок 22. Ввод настройки «Режим синхронизации с ГИС ГМП»**

Устанавливаются следующие параметры синхронизации с ГИС ГМП:

 **Канал базы РСУ ГМП –** выбирается канал базы РСУ ГМП, ранее созданный в программе «Интеграция-КС».

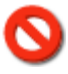

В адресе канала недопустимо использование русских букв.

 **Клиенты сервиса транзитной передачи в ГИС ГМП –** настройка позволяет определённым (отобранным) участникам взаимодействовать онлайн с ГИС ГМП через РСУ ГМП с использованием своей внешней ИС (настройка используется Агрегаторами начислений). На уровне Агрегатора разворачивается веб-сервис (шлюз), при обращении к которому внешних ИС пакеты транслируются в ГИС ГМП, а ответные сообщения из ГИС ГМП передаются во внешнюю ИС.

 **Сервер синхронизации с ГИС ГМП (режим клиента)** – выбирается канал боевого контура ГИС ГМП (канал потребитель SMEV3CONS), ранее созданный в программе «Интеграция-КС» (*Рисунок [23](#page-20-0)*).

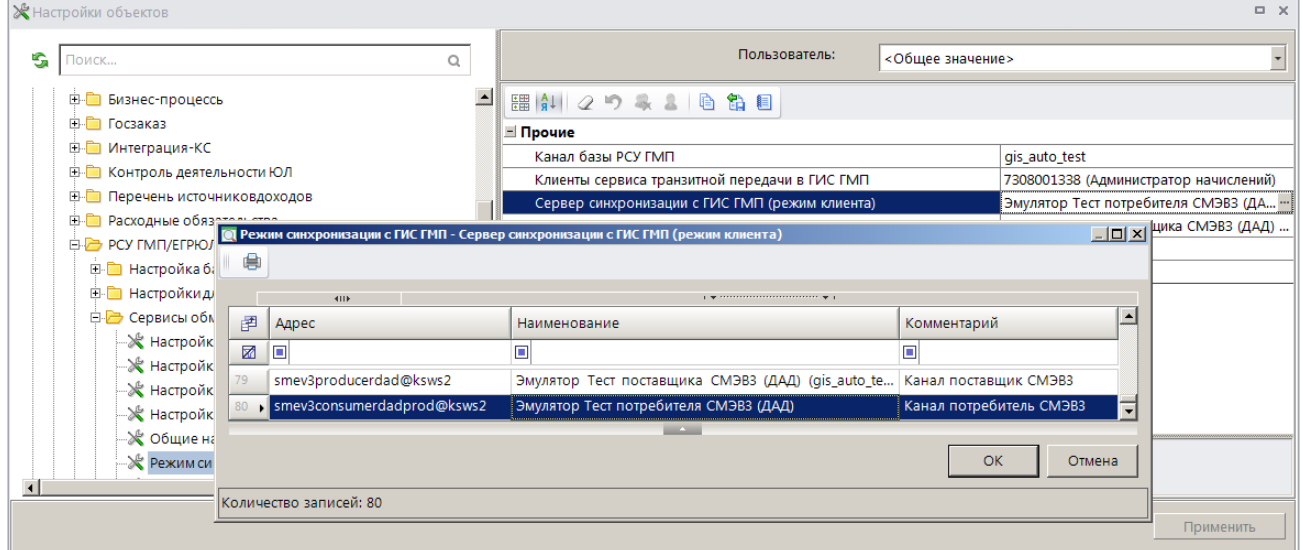

**Рисунок 23. Режим синхронизации с ГИС ГМП**

<span id="page-20-0"></span>Единый электронный сервис продуктивной среды СМЭВ 3.0 находится по адресу: http://172.20.3.12:7500/smev/v1.2/ws

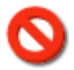

В адресе канала недопустимо использование русских букв.

 **Сервер синхронизации с ГИС ГМП (режим поставщика)** - выбирается канал боевого контура ГИС ГМП (канал поставщик SMEV3PROD), ранее созданный в программе «Интеграция-КС» (*Рисунок [23](#page-20-0)*).

 **Тестовый сервер синхронизации с ГИС ГМП (режим клиента)** – выбирается канал тестового контура ГИС ГМП SMEV3CONS, ранее созданный в программе «Интеграция-КС».

Единый электронный сервис тестовой среды СМЭВ 3.0 находится по адресу: http://smev3 n0.test.gosuslugi.ru:7500/smev/v1.2/ws

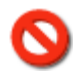

В адресе канала недопустимо использование русских букв.

 **Тестовый сервер синхронизации с ГИС ГМП (режим поставщика)** – выбирается канал тестового контура ГИС ГМП SMEV3PROD, ранее созданный в программе «Интеграция-КС».

Единый электронный сервис тестовой среды СМЭВ 3.0 находится по адресу: [http://smev3](http://smev3-n0.test.gosuslugi.ru:7500/smev/v1.2/ws) [n0.test.gosuslugi.ru:7500/smev/v1.2/ws](http://smev3-n0.test.gosuslugi.ru:7500/smev/v1.2/ws)

10. Установите значение настройки **Настройки по взаимодействию с ГИС ГМП** (*Рисунок [24](#page-21-0)*).

**ГЛАВНОЕ МЕНЮ => НАСТРОЙКИ => НАСТРОЙКИ => НАСТРОЙКИ => ПОДКОМПЛЕКСЫ => РСУ ГМП/ЕГРЮЛ/ЖКХ => СЕРВИСЫ ОБМЕНА С ДРУГИМИ КОМПЛЕКСАМИ => НАСТРОЙКИ ПО ВЗАИМОДЕЙСТВИЮ С ГИС ГМП**

или

**НАВИГАТОР => АРМ ВЗАИМОДЕЙСТВИЕ С ГИС ГМП => НАСТРОЙКИ => СЕРВИСЫ ОБМЕНА С ДРУГИМИ КОМПЛЕКСАМИ => НАСТРОЙКИ ПО ВЗАИМОДЕЙСТВИЮ С ГИС ГМП**

 $\overline{a}$ 

| Поиск<br>Q                                | Пользователь:<br><Общее значение>                   |                     |
|-------------------------------------------|-----------------------------------------------------|---------------------|
| <b>E-</b> Бизнес-процессь                 | <b>開 4 2 ウ み 2 色 も 目</b>                            |                     |
| <b>ELE</b> Госзаказ                       | <b>≡ Прочие</b>                                     |                     |
| <b>ED-</b> Интеграция-КС                  | Идентификатор отправителя (ГАЗ)                     |                     |
| <b>ED-</b> Контроль деятельности ЮЛ       | Идентификатор отправителя (ГАН)                     | 00273e              |
| <b>EL EL Перечень источниковдоходов</b>   | Идентификатор отправителя (ГАП)                     |                     |
| <b>EL EL Pacxoдные обязательства</b>      | Идентификатор системы отправителя                   |                     |
| <b>Е- Е-</b> РСУ ГМП/ЕГРЮЛ/ЖКХ/ФССП       | Идентификатор системы получателя                    | <b>RKZN35001</b>    |
| <b>E-</b> Настройка базы РСУ ГМП          | Категория взаимодействия                            | 6                   |
| <b>E-</b> Настройкидля ГИС ЖКХ            | Код ОКТМО                                           |                     |
| Е- Сервисы обмена с другими комплексами   | Код маршрутизации                                   |                     |
| • Ж Настройки по взаимодействию с ГИС ГМП | Наименование системы отправителя                    | Интеграция КС       |
| ∙ Ж. Настройки по взаимодействию с ЕГРЮЛ  | Наименование системы получателя                     | Казначейство России |
| - Ж Настройки по взаимодействию с ЖКХ     | Отобранные коды доходов АЗ для получения информации | Не отобрано         |
| ∙Ж Настройки по взаимодействию с ФССП     | Тип сообщения                                       | <b>GFNC</b>         |
| $\blacktriangleright$                     |                                                     |                     |

**Рисунок 24. Настройки по взаимодействию с ГИС ГМП**

<span id="page-21-0"></span>Устанавливаются следующие параметры, используемые при взаимодействии с ГИС ГМП и СМЭВ:

 **Идентификатор отправителя (ГАЗ/ГАН/ГАП)** – определяется ФК при регистрации в ГИС ГМП. Указанный идентификатор должен принадлежать участнику из справочника **«Участники ГИС ГМП»**. Настройка заполняется, если в базе работает только один ГАЗ/ГАН/ГАП, а остальные участники взаимодействуют через него. Если работает несколько ГАЗ/ГАН/ГАП, то настройка не заполняется.

 **Идентификатор системы отправителя** – используется при передаче сообщения в СМЭВ, определяется при регистрации в СМЭВ, параметр не обязателен для заполнения.

 **Идентификатор системы получателя** – используется при передаче сообщения в СМЭВ, зарегистрированный идентификатор в СМЭВ для ФК, например RKZN35001.

**Код маршрутизации** – используется при получении уведомлений по подписке.

 **Наименование системы отправителя** – используется при передаче сообщения в СМЭВ, определяется при регистрации в СМЭВ, параметр не обязателен для заполнения.

 **Наименование системы получателя** – используется при передаче сообщения в СМЭВ, зарегистрированный идентификатор в СМЭВ для ФК, например Казначейство России.

### 11. Установите значение настройки **Доступ к РСУ ГМП**.

**ГЛАВНОЕ МЕНЮ => НАСТРОЙКИ => НАСТРОЙКИ => НАСТРОЙКИ => ПОДКОМПЛЕКСЫ => РСУ ГМП/ЕГРЮЛ/ЖКХ =>НАСТРОЙКА БАЗЫ РСУ ГМП => ДОСТУП К РСУ ГМП**

или

**НАВИГАТОР => АРМ ВЗАИМОДЕЙСТВИЕ С ГИС ГМП => НАСТРОЙКИ => НАСТРОЙКА БАЗЫ РСУ ГМП => ДОСТУП К РСУ ГМП**

В открывшемся окне выберите строку настройки **Значение** и в раскрывающемся списке строки снимите и установите флажок в строке «Пользователей» и нажмите кнопку **[ОК]** (*Рисунок [25](#page-22-0)*).

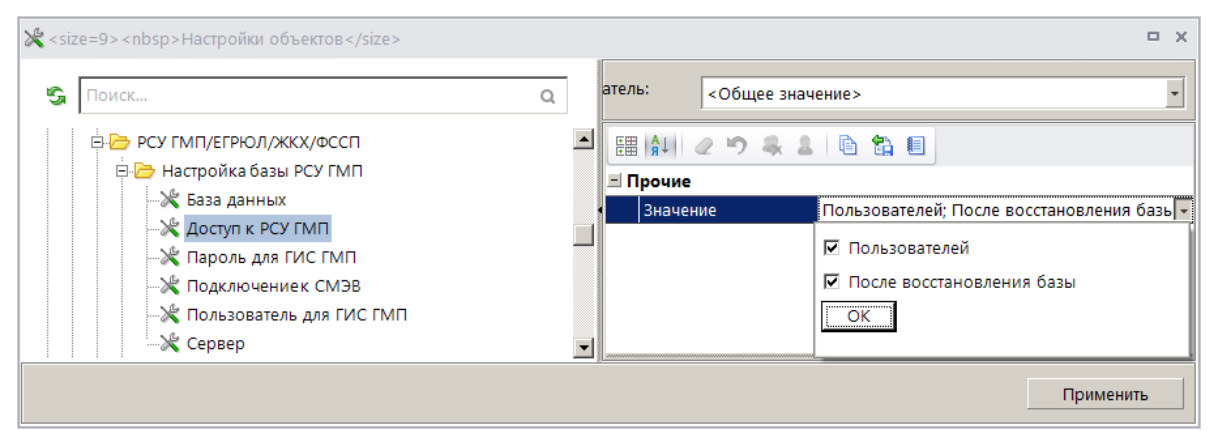

**Рисунок 25. Настройка доступа к РСУ ГМП**

### <span id="page-22-0"></span>12. Установите значение настройки **Настройки по взаимодействию с ЖКХ**.

**НАВИГАТОР => АРМ ВЗАИМОДЕЙСТВИЯ С ГИС ЖКХ => НАСТРОЙКИ => СЕРВИСЫ ОБМЕНА С ДРУГИМИ КОМПЛЕКСАМИ => НАСТРОЙКИ ПО ВЗАИМОДЕЙСТВИЮ С ЖКХ**

или

**ГЛАВНОЕ МЕНЮ => НАСТРОЙКИ => НАСТРОЙКИ => НАСТРОЙКИ => ПОДКОМПЛЕКСЫ => РСУ ГМП/ЕГРЮЛ/ЖКХ => СЕРВИСЫ ОБМЕНА С ДРУГИМИ КОМПЛЕКСАМИ => НАСТРОЙКИ ПО ВЗАИМОДЕЙСТВИЮ С ЖКХ**

В открывшемся окне (*Рисунок [26](#page-23-0)*) устанавливаются следующие параметры:

**Версия сервиса** – выберите значение «1.0.0 (СМЭВ 3)».

 **Идентификатор информационной системы в ГИС ЖКХ** - используется при передаче сообщения в СМЭВ ГИС ЖКХ, определяется при регистрации в Личном кабинете ГИС ЖКХ.

 **Идентификатор системы отправителя** - используется при передаче сообщения в СМЭВ, определяется при регистрации в СМЭВ, параметр не обязателен для заполнения.

 **Наименование системы отправителя** – используется при передаче сообщения в СМЭВ, определяется при регистрации в СМЭВ, параметр не обязателен для заполнения.

| Х <size=9> <nbsp>Настройки объектов</nbsp></size=9>                                                                                                    |  |                                                                                                    | $\Box$ $\times$                                                                                |
|----------------------------------------------------------------------------------------------------|--|----------------------------------------------------------------------------------------------------|------------------------------------------------------------------------------------------------|
| ъ.<br>Поиск                                                                                                    |  | Пользователь:<br><Общее значение>                                                                                                    |                                                                                                |
| <b>E-B</b> РСУ ГМП/ЕГРЮЛ/ЖКХ/ФССП<br><b>EI-</b> Настройка базы РСУ ГМП<br><b>EI-</b> Настройкидля ГИС ЖКХ<br>Е- Сервисы обмена с другими комплексами<br>– Ж. Настройки по взаимодействию с ГИС ГМП<br>– Ж. Настройки по взаимодействию с ЕГРЮЛ |  | 開催29条216街目<br>⊟∏рочие<br>Версия сервиса<br>Идентификатор информационной системы в ЖКХ<br>Идентификатор системы отправителя<br>Наименование системы отправителя | 1.0.0 (CM <sub>3</sub> B 3)<br>863374D4-B161-49ED-B5B4-5AA6D764F<br>AN0000001<br>Интеграция КС |
| - Ж Настройки по взаимодействию с ЖКХ<br>- Ж Настройки по взаимодействию с ФССП                                                                                                    |  |                                                                                                    | Применить                                                                                      |

**Рисунок 26. Настройки по взаимодействию с ЖКХ**

### <span id="page-23-0"></span>13. Установите значение настройки **Режим синхронизации с ЖКХ (платежи)**.

**ГЛАВНОЕ МЕНЮ => НАСТРОЙКИ => НАСТРОЙКИ => НАСТРОЙКИ => ПОДКОМПЛЕКСЫ => РСУ ГМП/ЕГРЮЛ/ЖКХ => СЕРВИСЫ ОБМЕНА С ДРУГИМИ КОМПЛЕКСАМИ => РЕЖИМ СИНХРОНИЗАЦИИ С ЖКХ (ПЛАТЕЖИ)**

или

**НАВИГАТОР => АРМ ВЗАИМОДЕЙСТВИЯ С ГИС ЖКХ => НАСТРОЙКИ => СЕРВИСЫ ОБМЕНА С ДРУГИМИ КОМПЛЕКСАМИ => РЕЖИМ СИНХРОНИЗАЦИИ С ЖКХ (ПЛАТЕЖИ)**

Описание электронного сервиса находится по адресу:

 для СМЭВ 3.0 - «Передача сведений о внесении платы за жилое помещение и жилищно-коммунальные услуги кредитными организациями» <https://lkuv.gosuslugi.ru/paip-portal/#/inquiries/card/637a543e-ff80-11eb-ba23-33408f10c8dc>

Устанавливаются следующие параметры синхронизации с ГИС ЖКХ:

 **Клиенты сервиса транзитной передачи в ГИС ГМП -** настройка позволяет отобранным участникам взаимодействовать с ГИС ЖКХ через РСУ ГМП с использованием своей ИС (настройка используется Агрегатором по субъекту РФ).

**Продуктивная среда** – канал боевого контура ГИС ЖКХ в ПК «Интеграция-КС».

*Тестовый сервис* для размещения информации о платежах расположен по адресу: http://smev3-n0.test.gosuslugi.ru:7500/smev/v1.2/ws

*Промышленный сервис* для размещения информации о платежах расположен по адресу: http://172.20.3.12:7500/smev/v1.2/ws

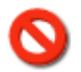

В адресе канала недопустимо использование русских букв.

14. Установите значение настройки **Режим синхронизации с ЖКХ (получатели)**.

**ГЛАВНОЕ МЕНЮ => НАСТРОЙКИ => НАСТРОЙКИ => НАСТРОЙКИ => ПОДКОМПЛЕКСЫ => РСУ ГМП/ЕГРЮЛ/ЖКХ => СЕРВИСЫ ОБМЕНА С ДРУГИМИ КОМПЛЕКСАМИ => РЕЖИМ СИНХРОНИЗАЦИИ С ЖКХ (ПОЛУЧАТЕЛИ)**

или

**НАВИГАТОР => АРМ ВЗАИМОДЕЙСТВИЯ С ГИС ЖКХ => НАСТРОЙКИ => СЕРВИСЫ ОБМЕНА С ДРУГИМИ КОМПЛЕКСАМИ => РЕЖИМ СИНХРОНИЗАЦИИ С ЖКХ (ПОЛУЧАТЕЛИ)**

Описание электронного сервиса находится по адресу:

 для СМЭВ 3.0 – «Выгрузка реестра получателей платежей за жилищнокоммунальные услуги и капитальный ремонт» <https://lkuv.gosuslugi.ru/paip-portal/#/inquiries/card/637a543c-ff80-11eb-ba23-33408f10c8dc>

Устанавливаются следующие параметры синхронизации с ГИС ЖКХ:

 **Клиенты сервиса транзитной передачи в ГИС ГМП -** настройка позволяет отобранным участникам взаимодействовать с ГИС ЖКХ через РСУ ГМП с использованием своей ИС (настройка используется Агрегатором по субъекту РФ).

 **Продуктивная среда** – канал боевого контура ГИС ЖКХ в программе «Интеграция-КС».

*Тестовый сервис* для запроса информации о получателях платежей расположен по адресу: http://smev3-n0.test.gosuslugi.ru:7500/smev/v1.2/ws

*Промышленный сервис* для запроса информации о получателях платежей расположен по адресу:

<span id="page-24-0"></span><http://smev3-n0.test.gosuslugi.ru:7500/smev/v1.2/ws>

## **2.3. Настройка ЭП**

<span id="page-24-1"></span>Для работы с ЭП необходимо наличие установленной программы «КриптоПро CSP».

### **2.3.1. Установка сертификата пользователя**

Для установки сертификата пользователя необходимо перейти в режим **«Крипто-Про»**

**ПУСК => ПРОГРАММЫ => КРИПТО-ПРО => КРИПТОПРО CSP**

В открывшемся окне перейдите на вкладку **Сервис** (*Рисунок [27](#page-24-2)*) и нажмите кнопку **Посмотреть сертификаты в контейнере**.

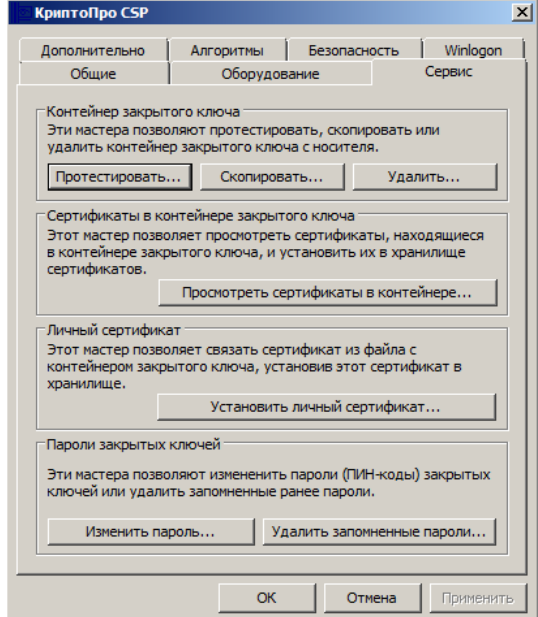

<span id="page-24-2"></span>**Рисунок 27. Окно режима КриптоПро CSP, вкладка Сервис**

В открывшемся окне **«Сертификаты в контейнере закрытого ключа»** (*Рисунок [28](#page-25-1)*) нажмите кнопку **Обзор** и выберите соответствующий носитель.

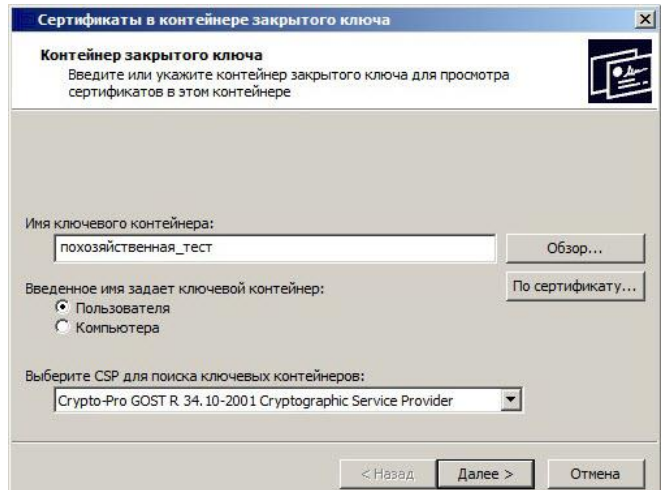

**Рисунок 28. Окно «Сертификаты в контейнере закрытого ключа»**

<span id="page-25-1"></span>Нажмите кнопку **Далее**. В открывшемся окне сертификата для просмотра (*Рисунок [29](#page-25-2)*) нажмите кнопку **Установить**.

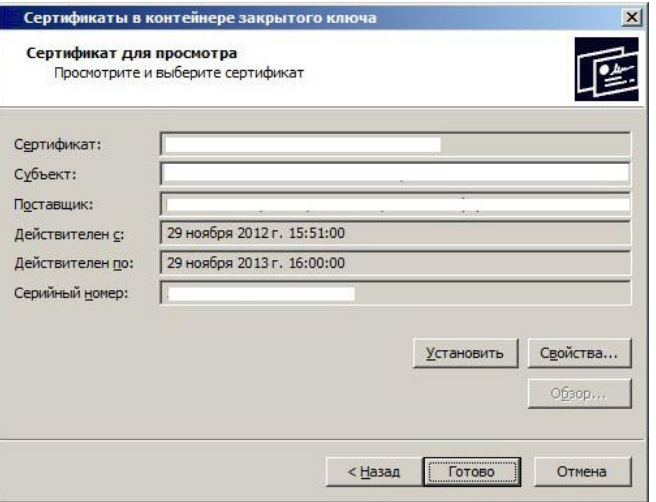

**Рисунок 29. Окно сертификата для просмотра**

<span id="page-25-2"></span>При успешном выполнении отобразится окно с сообщением об успешной установке сертификата (*Рисунок [30](#page-25-3)*).

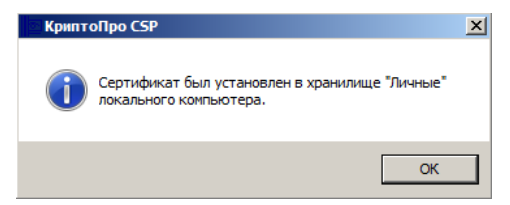

**Рисунок 30. Окно с сообщением об установке сертификата**

## <span id="page-25-3"></span><span id="page-25-0"></span>**2.3.2. Настройка вариантов работы с ЭП**

Настройка вариантов работы с ЭП осуществляется в режиме **«Автомат работы с ЭП»**.

**ГЛАВНОЕ МЕНЮ => НАСТРОЙКИ => НАСТРОЙКИ => АВТОМАТЫ КОМПЛЕКСА => АВТОМАТ РАБОТЫ С ЭП**

Выберите настройку «Настройка вариантов работы с ЭП» (*Рисунок [31](#page-26-1)*).

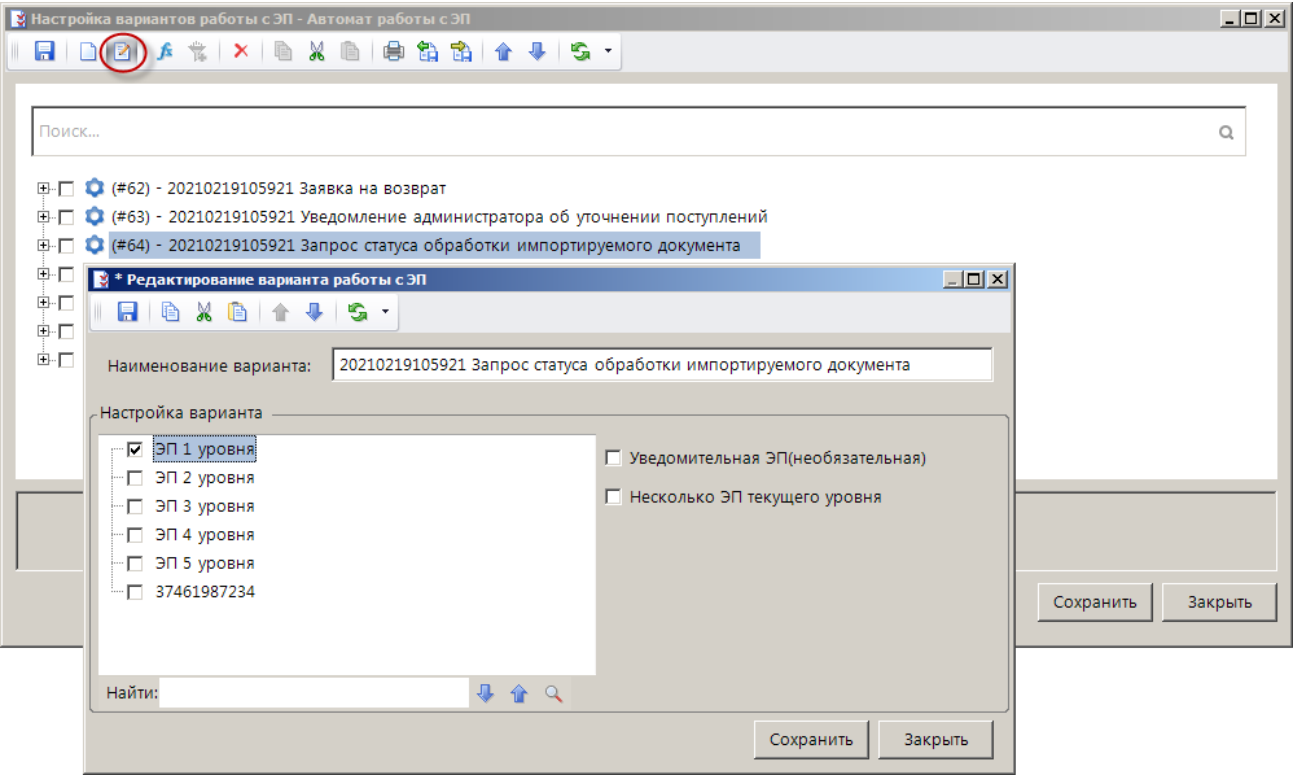

**Рисунок 31. Настройка вариантов работы с ЭП**

<span id="page-26-1"></span>Для каждого документа РСУ ГМП с помощью кнопки **Редактировать вариант** откройте окно редактирования варианта и установите флажки в строках уровней ЭП, которыми необходимо подписывать текущий документ (для передачи в ГИС ГМП достаточно установить значение «ЭП 1 уровня»).

### **2.4. Настройка прав доступа пользователей**

<span id="page-26-0"></span>Настройка прав доступа пользователей к режимам и документам комплекса осуществляется с помощью режима **«Администрирование групп пользователей»**.

### **ГЛАВНОЕ МЕНЮ => НАСТРОЙКИ => АДМИНИСТРИРОВАНИЕ ГРУПП ПОЛЬЗОВАТЕЛЕЙ**

В режиме администрирования групп пользователей (*Рисунок [32](#page-27-0)*) создайте дерево (иерархию) организаций с помощью инструмента **Добавить**.

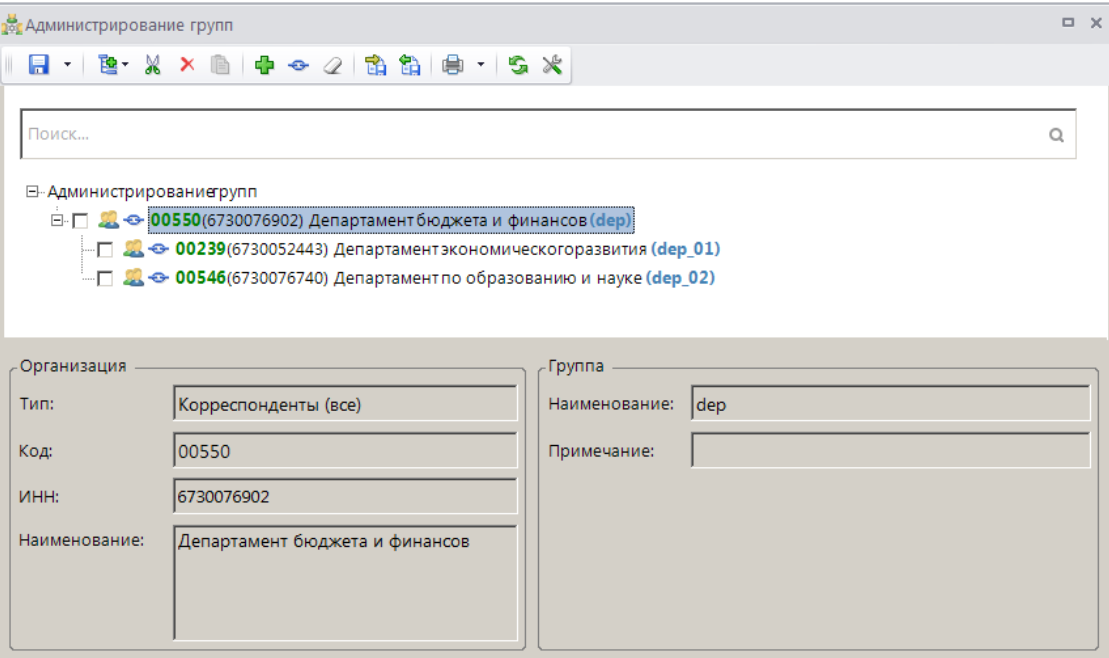

**Рисунок 32. Администратор групп**

<span id="page-27-0"></span>Для каждой добавленной в дерево организации с помощью кнопки <sup>••</sup> Привязать к группе привяжите персональную группу, предварительно созданную в меню «Настройки => Группы пользователей».

Назначьте права доступа группам пользователей к режимам комплекса, для этого в меню «Настройки => Группы пользователей» выберите группу пользователей и нажмите кнопку **Доступ.** После чего в открывшемся окне **«Назначение прав доступа к объектам комплекса»** (*Рисунок [33](#page-28-0)*) путем установки соответствующих флажков в правой части экрана назначьте права доступа (чтение, добавление, изменение, удаление, печать, настройка, запрет ввода, прием, передача) к объектам программы.

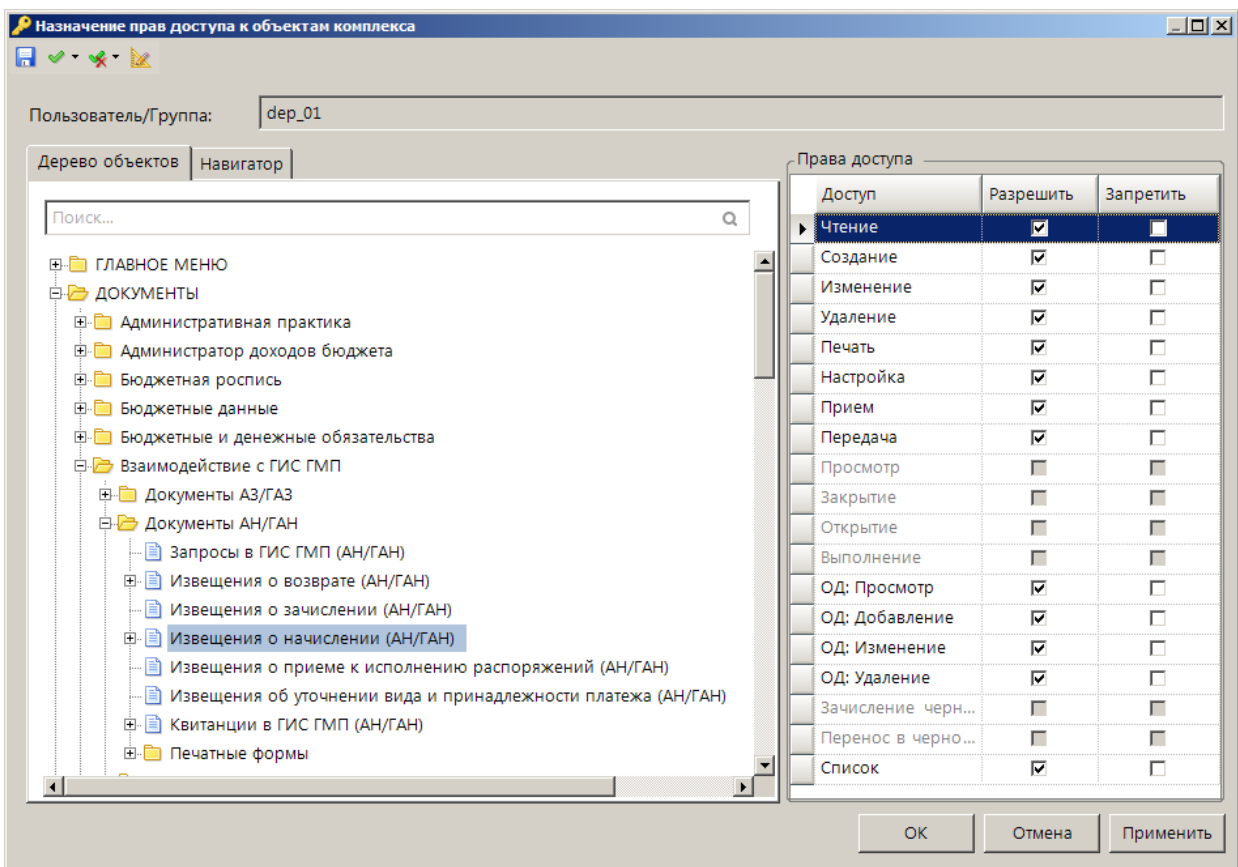

**Рисунок 33. Назначение прав доступа к объектам комплекса**

<span id="page-28-0"></span>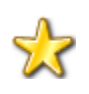

Для назначения прав доступа пользователей к режимам комплекса рекомендуем создать дополнительную группу пользователей, включить в нее все ранее созданные группы организаций в качестве подгрупп (для этого в окне редактирования данных группы на вкладке **Подгруппы** установите флажки в строках нужных групп) и назначить права доступа этой группе.

Создайте учетную запись пользователя (логин) для каждой организации, включив его в соответствующую персональную группу (меню «Настройки => Пользователи»).

Для созданной учетной записи:

- назначьте права доступа к режимам ПК «РСУ ГМП», для этого в меню «Настройки => Пользователи» откройте запись пользователя на редактирование и на вкладке **Доступные комплексы** установите флажок в строке «РСУ ГМП».
- назначьте права на счет бюджета (кнопка **Счет бюджета** в меню «Настройки => Пользователи»).
- назначьте права на «АРМ взаимодействие с ГИС ГМП» (кнопка **ПРАРМ навигатора** в меню «Настройки => Пользователи», *Рисунок [34](#page-29-2)*)

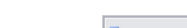

| <b>□ Пользователи</b><br>$\Box$ $\times$                    |                                     |                                                      |                     |                 |  |  |  |
|-------------------------------------------------------------|-------------------------------------|------------------------------------------------------|---------------------|-----------------|--|--|--|
| $D$ . Z & $\times$ . $A$ . $B$ & $B$ , $P$ & $B$ $P$<br>411 | <b>岛</b>                            |                                                      |                     |                 |  |  |  |
| 圉<br><b>UID</b><br>Имя пользователя                         | <b>ONO</b>                          | Роль                                                 | Настройка автоматов | Примечан        |  |  |  |
| 圂<br>$\overline{\mathbf{A}}$<br>о                           | $\Box$                              | ▣                                                    |                     | $\Box$          |  |  |  |
| г<br>483 gis_000546_3                                       |                                     |                                                      | П                   |                 |  |  |  |
| 484 gis_000551_1<br>г                                       | Настройка АРМа для пользователя adm |                                                      |                     | $\Box$ o $\Box$ |  |  |  |
| г<br>485 gis_000551_2                                       |                                     | Е Администратор доходов бюджета                      |                     |                 |  |  |  |
| г<br>486 gis_000551_3                                       |                                     | Е Биллинговая база администратора доходов            |                     |                 |  |  |  |
| 487 gis_000738_1<br>г                                       | АРМ поиск платежей                  |                                                      |                     |                 |  |  |  |
| $\overline{\mathbf{A}}$                                     | Административная практика           |                                                      |                     |                 |  |  |  |
| Количество записей: 1289                                    | ⊽                                   | ЕП АРМ взаимодействие с ГИС ГМП                      |                     |                 |  |  |  |
|                                                             | АРМ сведения о ЮЛ                   |                                                      |                     |                 |  |  |  |
|                                                             |                                     | <b>• АРМ взаимодействия с ГИС ЖКХ</b>                |                     |                 |  |  |  |
|                                                             |                                     | Е АРМ перечень и реестры источников доходов бюджетов |                     |                 |  |  |  |
|                                                             |                                     | <b>OK</b>                                            | Отмена<br>Применит  |                 |  |  |  |

**Рисунок 34. Окно настройки доступа пользователя к АРМ**

<span id="page-29-2"></span> установите для данной учетной записи настройку *«Дерево настроек =>Настройки => Общие => Работать с АРМом»* в значение «Только АРМ».

### **2.5. Работа со справочниками**

<span id="page-29-0"></span>Перед началом работы в РСУ ГМП необходимо заполнить ряд справочников. Работа со справочниками осуществляется в режиме **«Справочники»**.

**НАВИГАТОР => АРМ ВЗАИМОДЕЙСТВИЕ С ГИС ГМП => СПРАВОЧНИКИ**

### **2.5.1. Справочник «Участники ГИС ГМП»**

<span id="page-29-1"></span>Справочник **«Участники ГИС ГМП»** предназначен для идентификации отправителя в документах при передаче данных в ГИС ГМП.

### **НАВИГАТОР => АРМ ВЗАИМОДЕЙСТВИЕ С ГИС ГМП => СПРАВОЧНИКИ => УЧАСТНИКИ ГИС ГМП**

Перед добавлением в справочник записей администраторов, взаимодействующих с ГИС ГМП, выполните следующие действия:

 в справочнике **«Корреспонденты (все)»** («Навигатор => Справочники => Доходы => Администраторы») откройте запись организации на редактирование и на вкладке **Типы** с помощью кнопки **Добавить строку** для организаций, являющихся администраторами начислений, установите значение «Администратор», для их структурных подразделений – значения «Администратор» и «Подразделение администратора».

 в справочнике **«Администраторы»** («Навигатор => Справочники => Доходы => Администраторы) откройте запись администратора на редактирование и на вкладке **Основные реквизиты** заполните поле **Код организации**.

Для переноса записей администраторов в справочник участников ГИС ГМП нажмите кнопку **Обновление справочников** на панели инструментов окна. В результате откроется окно отбора администраторов (*Рисунок [35](#page-30-0)*).

| <b>Q</b> Участники ГИС ГМП                                     |                                                                                                    |            |                                                                                                  |                        |          | $\Box$ $\times$          |  |  |  |
|----------------------------------------------------------------|----------------------------------------------------------------------------------------------------|------------|--------------------------------------------------------------------------------------------------|------------------------|----------|--------------------------|--|--|--|
| $- \times$ 8 $-$ 8 $-$ 8 $-$ 8 $-$ 8 $-$ 8 $-$ 8 $+$<br>R      |                                                                                                    |            |                                                                                                  |                        |          |                          |  |  |  |
| $\left  \right $<br>圉<br><b>KNN</b><br>┌▼<br><b><i>UHH</i></b> | Код организации                                                                                                    | Код УБП    | $\mathbf{y}$ , we are associated as a second contract to the set of $\mathbf{y}$<br>Наименование |                        |          | AH (TAH)                 |  |  |  |
| ▣<br>▣<br>$\blacksquare$                                       | ⊡                                                                                                    | ▣          | $\Box$                                                                                           |                        |          | ⊡                        |  |  |  |
| 4813000029<br>482501001<br>г<br>ы                              | 3537bf                                                                                                    | 00415      |                                                                                                  | Администратор платежей |          | 3537bf                   |  |  |  |
| г<br>г<br>48040<br>г<br>67180                                  | 73080 <b>* Кандидаты в справочник 'Участники ГИС ГМП'</b><br>$\Box$ D $\Box$<br>$\blacksquare$ $\rightarrow$ $\sim$ $\blacksquare$ |            |                                                                                                  |                        |          |                          |  |  |  |
| <b>THEFTER</b><br>5<br>唱<br>$\overline{4}$<br>团<br>┍╺<br>国     | <b>KIII</b><br>Код<br>организации                                                                                                  | <b>UHH</b> |                                                                                                  | <b>KNN</b>             | Код УБП  | Наименование УБП         |  |  |  |
| Количество записей:<br>圂<br>$\frac{ab}{4ac}$                   | $\Box$                                                                                                    | $\Box$     |                                                                                                  | ▣                      | Θ        | Ξ                        |  |  |  |
|                                                                | 395bbf<br>п                                                                                                    | 7308001338 |                                                                                                  | 730801001              | 00111313 | Администратор начислений |  |  |  |
|                                                                | 0                                                                                                    |            |                                                                                                  |                        |          |                          |  |  |  |
|                                                                | <b>Contract Contract</b>                                                                                                    |            |                                                                                                  |                        |          |                          |  |  |  |

<span id="page-30-0"></span>**Рисунок 35. Отбор администраторов в справочник участников ГИС ГМП**

В окне отбора оставьте только строки администраторов, которые будут использоваться при взаимодействии с ГИС ГМП, удалив остальные записи из списка с помощью инструмента **Удалить строку**, и нажмите кнопку **П** Сохранить. В результате откроется окно протокола

обновления справочника (*Рисунок [36](#page-30-1)*).

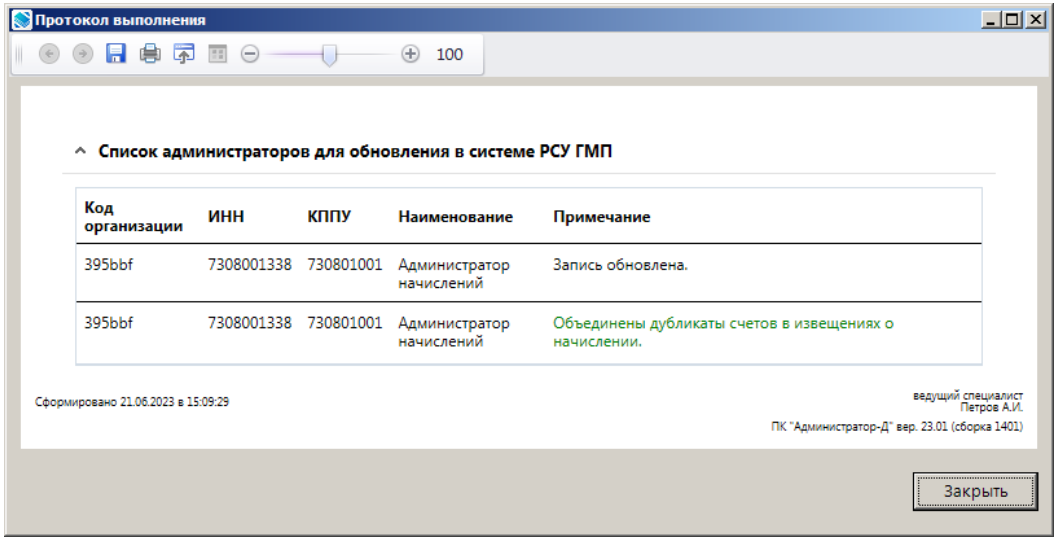

<span id="page-30-1"></span>**Рисунок 36. Окно протокола обновления справочника**

При обновлении справочника автоматически обновляются справочники **«Коды доходов»** и **«Расчетные счета»**.

После обновления справочника откройте запись добавленного в справочник администратора на редактирование (*Рисунок [37](#page-31-0)*) и введите в поля **АН (ГАН)**, **АП (ГАП)** и **АЗ (ГАЗ)** соответственно идентификаторы отправителя для роли «АН (ГАН)», «АП (ГАП)» и «АЗ (ГАЗ)» текущей организации.

В поле **Мнемоника** указывается идентификатор системы отправителя, который используется при передаче сообщения в СМЭВ и определяется при регистрации в СМЭВ. Если поле не заполнено, при взаимодействии с ГИС ГМП используется значение, указанное в настройке **Идентификатор системы отправителя** (см. *Рисунок [24](#page-21-0)*). Для СМЭВ 3 настройка не обязательна.

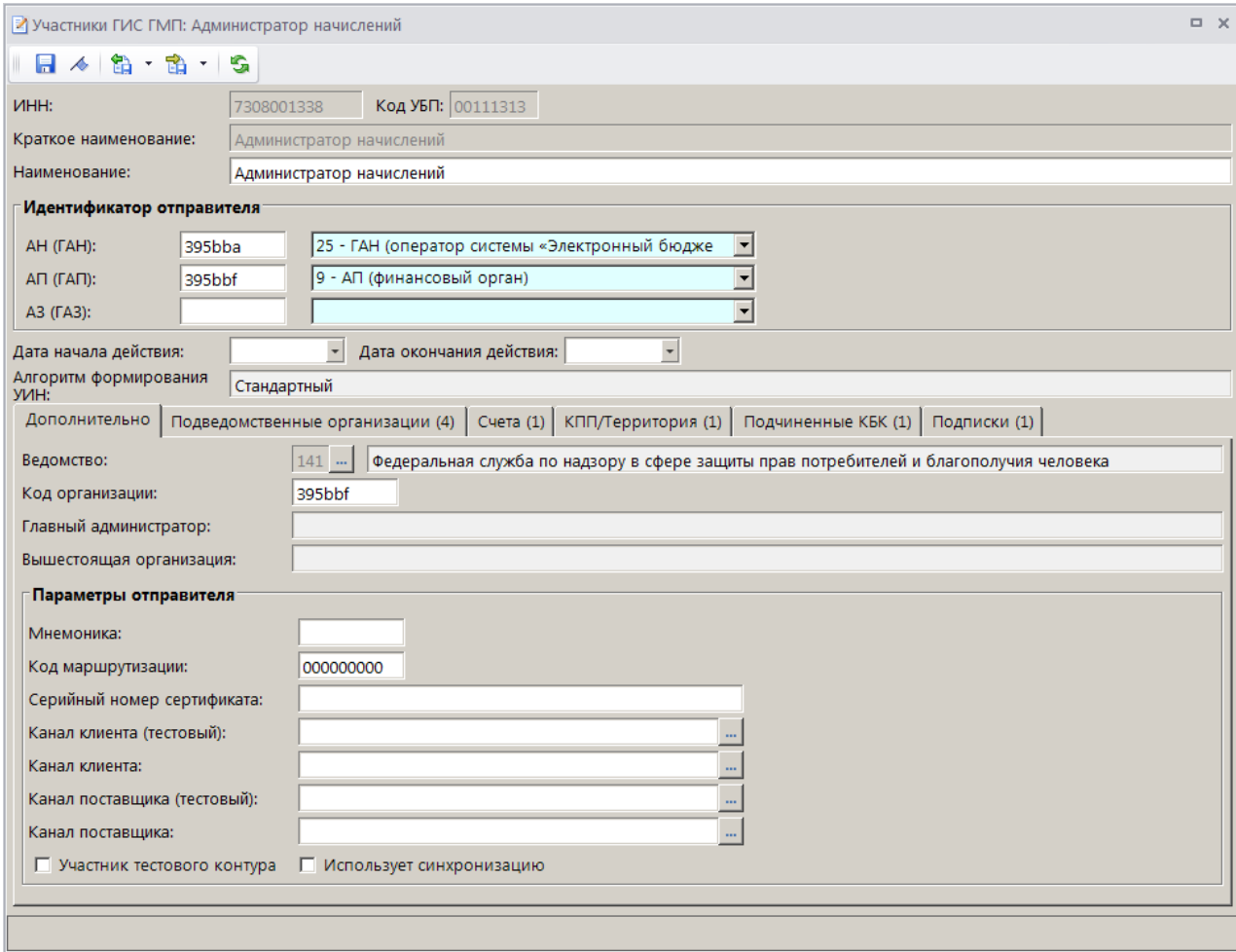

**Рисунок 37. Окно редактирования участника ГИС ГМП**

<span id="page-31-0"></span>Для работы участника ГИС ГМП с подписками необходимо заполнить поле **Код маршрутизации**.

В поле **Серийный номер сертификата** указывается серийный номер сертификата электронной подписи информационной системы «Интеграция-КС».

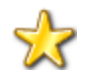

Если в СМЭВ зарегистрирована одна информационная система, то значение настройки не указывается.

Если поля раздела **Параметры отправителя** не заполнены для структурного подразделения администратора, то при взаимодействии с ГИС ГМП будут использоваться:

 для роли «АП (ГАП)» - идентификаторы отправителя вышестоящей организации (иерархия организаций вводится в режиме «Настройки => Администратор групп»), наименование которой отображается в поле **Вышестоящая организация** на вкладке **Дополнительно**;

 для роли «АН (ГАН)» - идентификаторы отправителя главного администратора, наименование которого отображается в поле **Главный администратор** на вкладке **Дополнительно**.

Для участников ГИС ГМП, работающих в тестовом контуре ГИС ГМП, в поле **Участник тестового контура** устанавливается флажок.

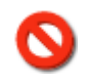

Если флажок в поле **Участник тестового контура** не установлен, то все запросы от него будут отправляться в боевой контур ГИС ГМП.

# <span id="page-32-0"></span>**2.5.2. Справочник «Расчетные счета»**

**НАВИГАТОР => АРМ ВЗАИМОДЕЙСТВИЕ С ГИС ГМП => СПРАВОЧНИКИ => РАСЧЕТНЫЕ СЧЕТА**

|   | <b>Q</b> Расчетные счета |                             |          |                          |                                                                                           |             |                          | $\Box$ $\times$ |  |
|---|--------------------------|-----------------------------|----------|--------------------------|-------------------------------------------------------------------------------------------|-------------|--------------------------|-----------------|--|
| × | 自                        | $S \times$<br>$\frac{1}{2}$ |          |                          |                                                                                           |             |                          |                 |  |
| 圉 | ┍╺                       | 411<br>Номер счета          | Код УБП  | Код организации          | $\mathbf{y}$ , we assume that the continuous contracts of $\mathbf{y}$ . If<br><b>MHH</b> | <b>KNNY</b> | Корреспондент            |                 |  |
| 圂 |                          | Ξ                           | ▣        | ▣                        | ▣                                                                                         | Ω           | ⊡                        |                 |  |
|   | г                        | 03100643000000011500        | 00111313 | 395bbf                   | 7308001338                                                                                | 730801001   | Администратор начислений |                 |  |
|   | г                        | 03110643000000011500        | 00100415 | 3537bf                   | 4813000029                                                                                | 482501001   | Администратор платежей   |                 |  |
|   | г                        | 40204810100000000055        | 92200112 | 364ec9                   | 7308001313                                                                                | 730801001   | Иной орган               |                 |  |
|   | г                        | 03110643000000011500        | 00112345 | 3101d7                   | 5678901231                                                                                | 567890121   | Иной орган               |                 |  |
|   |                          |                             |          |                          |                                                                                           |             |                          |                 |  |
|   |                          | Количество записей: 6       |          | <b>Contract Contract</b> |                                                                                           |             |                          |                 |  |

**Рисунок 38. Окно справочника счетов администраторов в ГИС ГМП**

Справочник **«Расчетные счета»** обновляется при обновлении справочника **«Участники ГИС ГМП»** (см. *п. [2.5.1](#page-29-1)*), в него добавляются расчетные счета, на которых открыты лицевые счета, указанные на вкладке **Счета** окна редактирования данных администратора в справочнике **«Администраторы»**.

**НАВИГАТОР => АДМИНИСТРАТОР ДОХОДОВ БЮДЖЕТА => СПРАВОЧНИКИ => ОРГАНИЗАЦИИ => АДМИНИСТРАТОРЫ**

## <span id="page-32-1"></span>**2.5.3. Справочник «Категории услуг (ГИС ГМП)»**

### **НАВИГАТОР => АРМ ВЗАИМОДЕЙСТВИЕ С ГИС ГМП => СПРАВОЧНИКИ => КАТЕГОРИИ УСЛУГ (ГИС ГМП)**

Для ввода новой записи в справочник **«Категории услуг (ГИС ГМП)»** нажмите кнопку **Создать** на панели инструментов справочника. В результате откроется окно ввода/редактирования категории услуг (*Рисунок [39](#page-32-2)*).

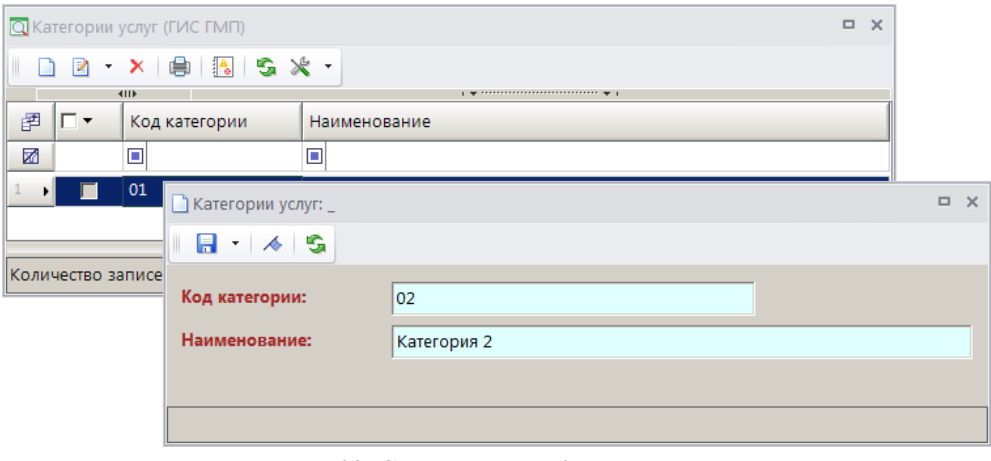

**Рисунок 39. Справочник «Категории услуг»**

<span id="page-32-2"></span>Введите код и наименование категории услуг соответственно в поля **Код категории**, **и Наименование**.

Нажмите кнопку **Сохранить** для сохранения записи категории услуг в справочнике.

# <span id="page-33-0"></span>**2.5.4. Справочник «Услуги (ГИС ГМП)»**

### **НАВИГАТОР => АРМ ВЗАИМОДЕЙСТВИЕ С ГИС ГМП => СПРАВОЧНИКИ => УСЛУГИ (ГИС ГМП)**

Для ввода новой записи в справочник **«Услуги (ГИС ГМП)»** нажмите кнопку **Создать** на панели инструментов справочника. В результате откроется окно ввода/редактирования данных услуги (*Рисунок [40](#page-33-1)*).

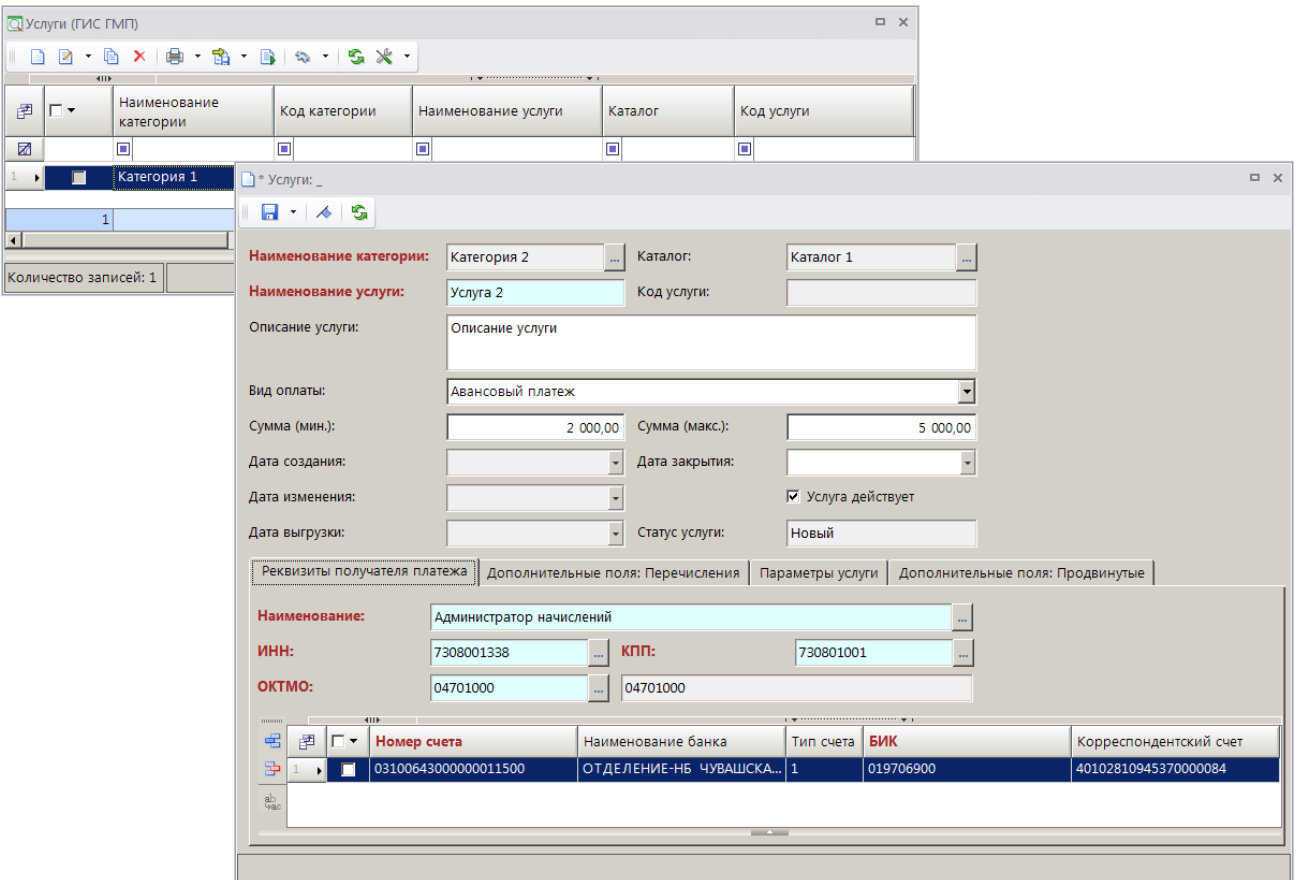

**Рисунок 40. Окно ввода/редактирования услуги**

<span id="page-33-1"></span>В поле **Наименование категории** выберите наименование категории услуг из одноименного справочника с помощью кнопки ....

В поля **Наименование услуги** и **Описание услуги** введите соответственно наименование и описание услуги. Поле **Код услуги** заполняется автоматически при сохранении услуги в справочнике.

В раскрывающемся списке поля **Вид оплаты** выберите одно их следующих значений: «Авансовый платеж», «Авансовый платеж и оплата выставленного счета», «Оплата выставленного счета».

В поля **Сумма (мин.)** и **Сумма (макс.)** введите соответственно минимальную и максимальную суммы оплаты текущей услуги.

Поля **Дата создания**. **Дата изменения** и **Дата выгрузки** заполняется автоматически соответственно датой и временем ввода, редактирования и выгрузки записи услуги.

В поле **Дата закрытия** введите дату окончания действия текущей услуги.

Если услуга является действующей, установите флажок в поле **Услуга действует**.

Поле **Статус услуги** заполняется автоматически одним из следующих значений:

«Не выгружена» - услуга не выгружена во внешнюю информационную систему;

«Выгружена» - услуга выгружена во внешнюю информационную систему;

 «Устарела» - выгруженная ранее услуга отредактирована, но не выгружена повторно во внешнюю информационную систему.

На вкладке **Реквизиты получателя платежа** в поле **Наименование** выберите наименование получателя платежа из справочника **«Участники ГИС ГМП»** с помощью кнопки . Поля **ИНН** и **КПП** заполнятся автоматически значениями ИНН и КПП выбранного получателя.

В поле **ОКТМО** выберите код ОКТМО из справочника **«ОКТМО»** с помощью кнопки .

В табличной части окна ввода/редактирования услуги отображаются расчетные счета выбранного получателя платежа. Если необходимо добавить счета дополнительно, нажмите кнопку **Добавить строку** и в добавленной строке двойным щелчком мыши в графе **Номер счета** выберите значение из справочника **«Расчетные счета»** (*Рисунок [41](#page-34-0)*).

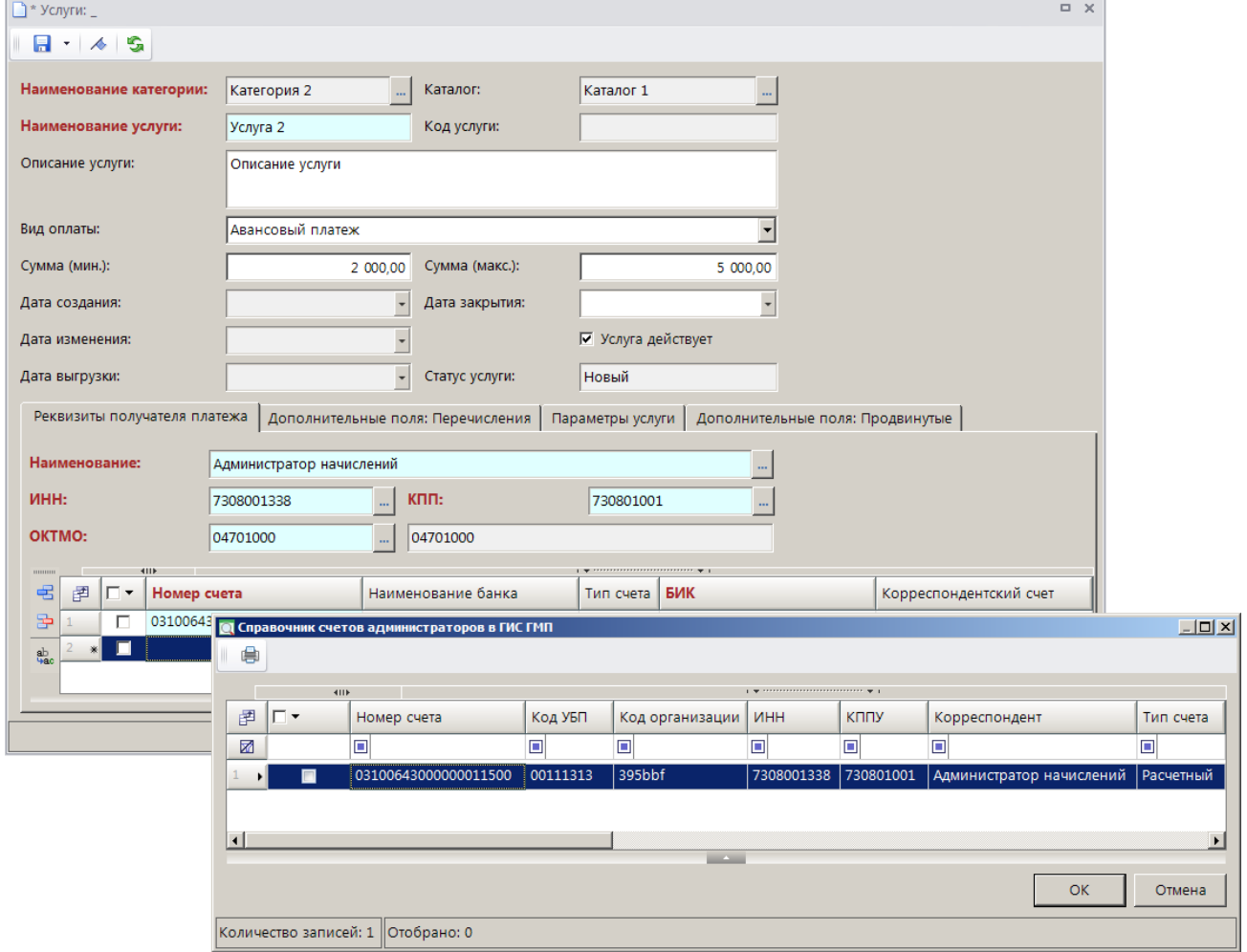

<span id="page-34-0"></span>**Рисунок 41. Окно выбора счета из справочника**

Для удаления строки из табличной части окна нажмите кнопку **Удалить строку** на панели инструментов.

Параметры услуги, необходимые для взаимодействия с внешними информационными системами, доступны на вкладке **Параметры услуги** (*Рисунок [42](#page-35-0)*).

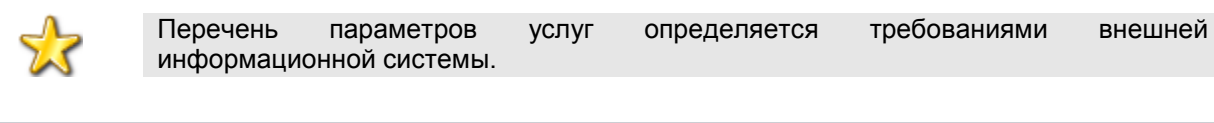

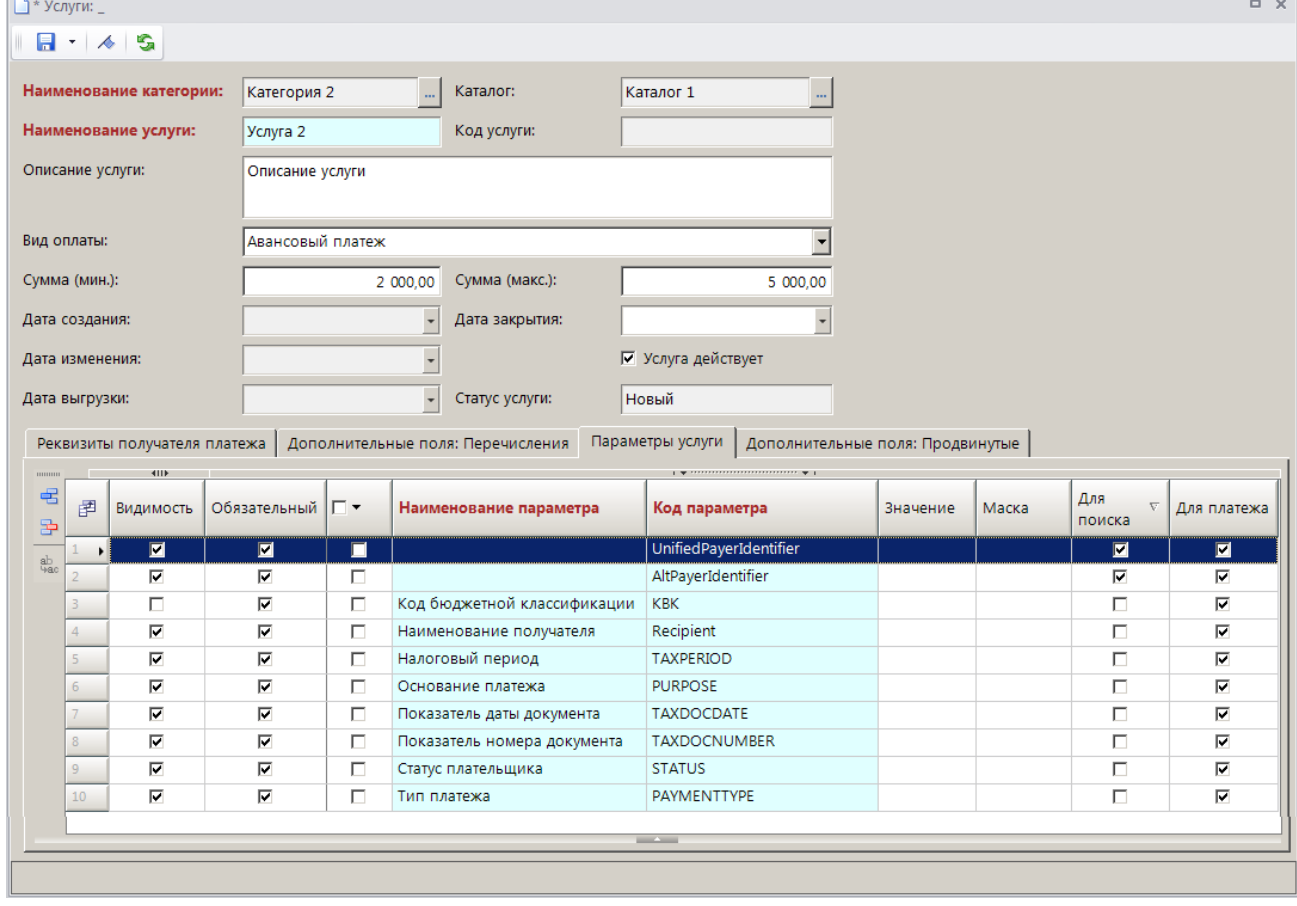

**Рисунок 42. Окно выбора параметра услуги**

<span id="page-35-0"></span>Выберите значение параметра в графе **Значение** нужной строки с помощью кнопки **Выбрать значение из справочника**.

На вкладке **Дополнительные поля: Перечисления н**ажмите кнопку <sup>5</sup> **Добавить строку** и в добавленной строке двойным щелчком мыши в графе **Код параметра** выберите значение из списка параметров услуги (*Рисунок [43](#page-36-1)*).

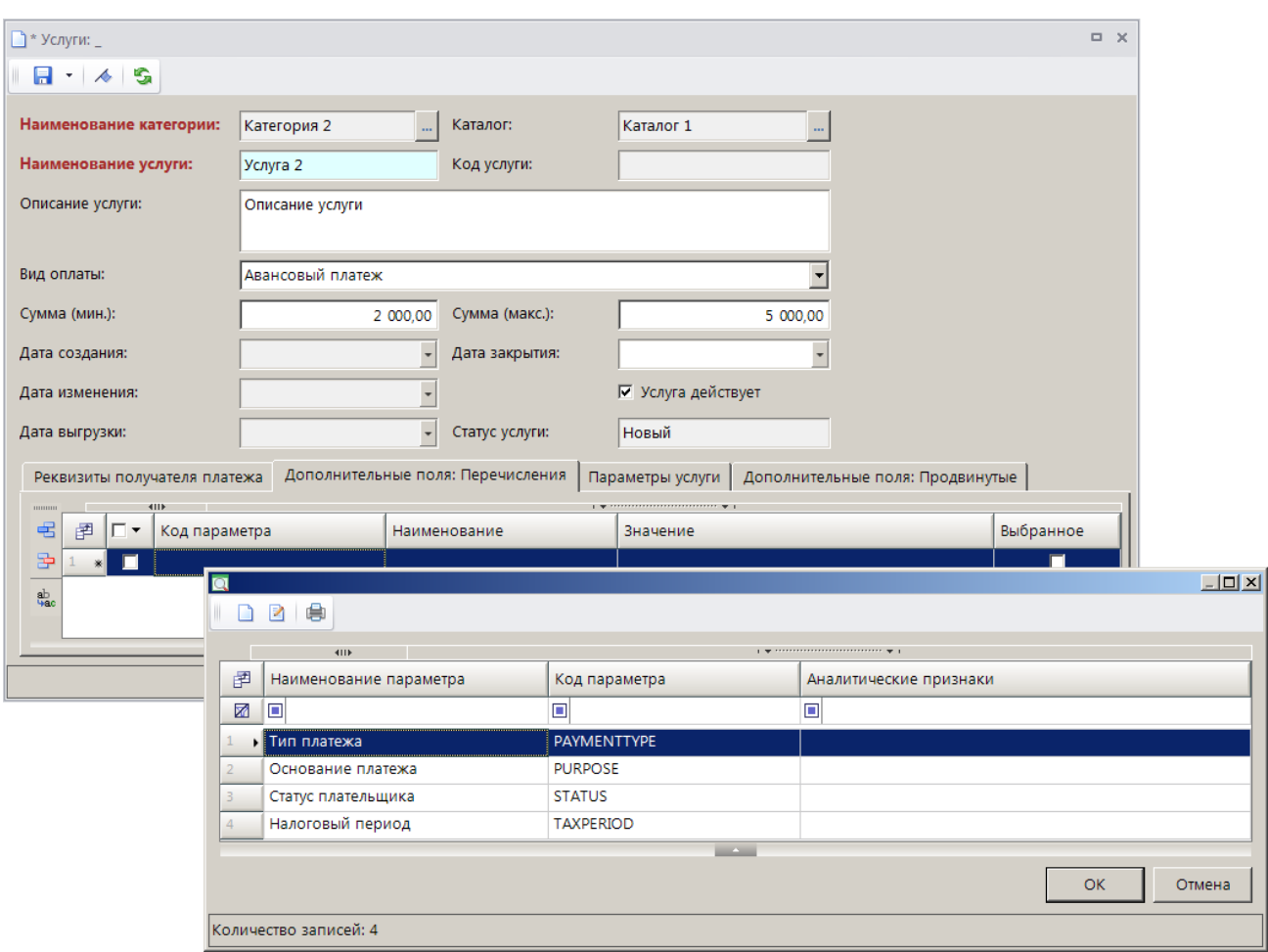

**Рисунок 43. Окно выбора параметра дополнительного поля**

<span id="page-36-1"></span>Выберите значение параметра в графе **Значение** нужной строки с помощью кнопки **Выбрать значение из справочника**.

Нажмите кнопку **Сохранить** для сохранения записи услуги в справочнике.

## <span id="page-36-0"></span>**2.5.5. Справочник «Каталог услуг (ГИС ГМП)»**

**НАВИГАТОР => АРМ ВЗАИМОДЕЙСТВИЕ С ГИС ГМП => СПРАВОЧНИКИ => КАТАЛОГ УСЛУГ (ГИС ГМП)**

Для ввода новой записи в справочник **«Каталог услуг (ГИС ГМП)»** нажмите кнопку **Создать** на панели инструментов справочника. В результате откроется окно ввода/редактирования каталога услуг (*Рисунок [44](#page-37-0)*).

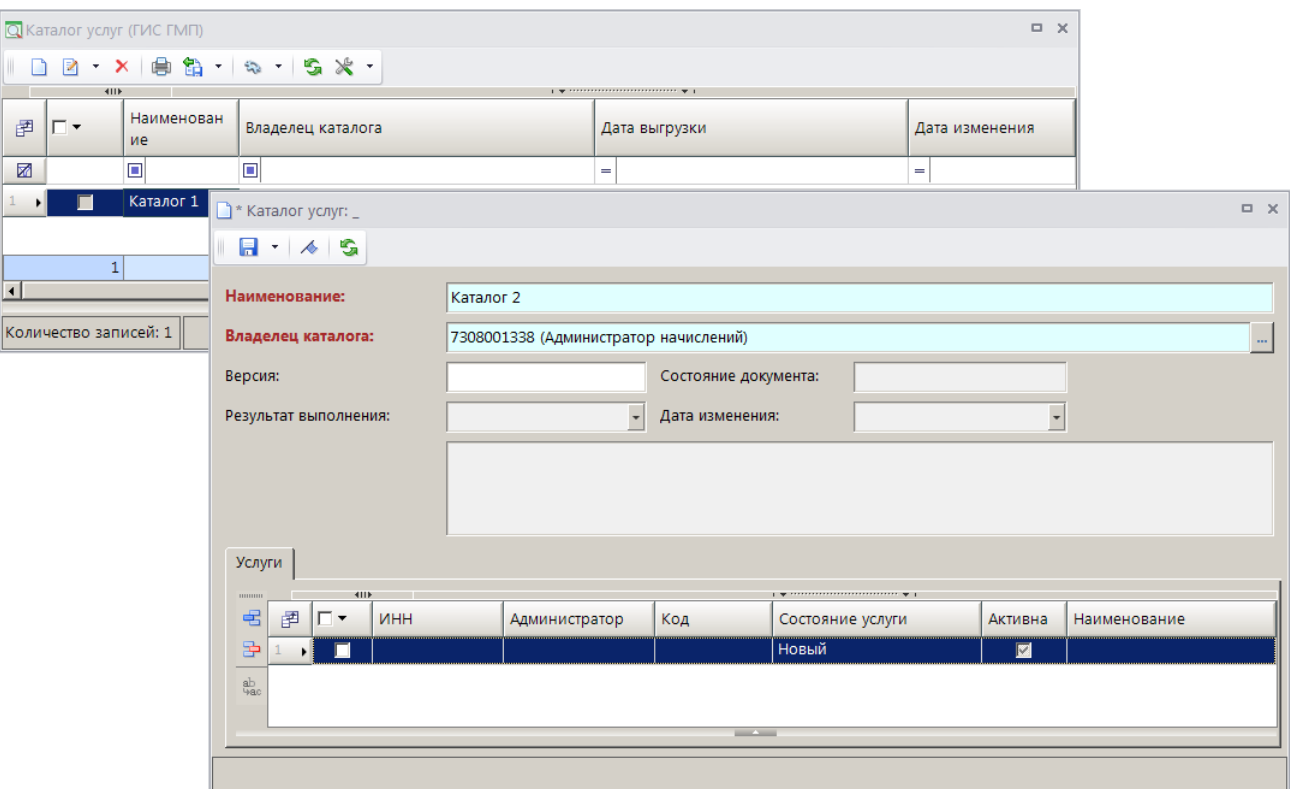

**Рисунок 44. Окно ввода/редактирования каталога услуг**

<span id="page-37-0"></span>В поле **Наименование** укажите наименование каталога услуг.

В поле **Владелец каталога** выберите нужное значение из справочника с помощью кнопки

.

Для добавления услуг в каталог на вкладке **Услуги** нажмите кнопку **Добавить строку** и дважды щелкните в колонке **Код** добавленной строки (*Рисунок [45](#page-38-1)*).

 $\sim$ ■ \* Каталог услуг:  $\blacksquare$   $\rightarrow$   $\uparrow$   $\blacksquare$ Наименование:  $k$ atanor 2 **Владелец каталога:** 7308001338 (Администратор начислений) Версия: Состояние документа: Результат выполнения: Лата изменения:  $\overline{\phantom{a}}$ Услуги 宅 圉 **VIHH** Администратор Код Состояние услуги Активна Наименование 臣 <u> 기미지</u> **M** YCRVEN  $\frac{ab}{4a}$  $D \quad B \quad \oplus \quad \bullet$ - न द Код услуги Наименование услуги Описание услуги Действует Каталог  $\overline{\mathbb{Z}}$ lm m  $\Box$ m. AAAAA0002f1000000001 Услуга 1 Описание услуги Каталог 1  $\cdot$ o T  $\overline{1}$  $\overline{1}$ नि  $\overline{\phantom{a}}$  $\overline{\phantom{a}}$  $\alpha$ Отмена Количество записей: 1 Отобрано: 1

**Рисунок 45. Добавление услуг в каталог**

<span id="page-38-1"></span>Для сохранении записи каталога в справочнике нажмите кнопку **П** Сохранить.

<span id="page-38-0"></span>Для выгрузки каталога услуг выделите строки нужных записей флажками и нажмите кнопку **Передача**.

### **2.6. Работа с документами**

Работа с документами осуществляется в разделе **«Документы»**.

**НАВИГАТОР => АРМ ВЗАИМОДЕЙСТВИЕ С ГИС ГМП => ДОКУМЕНТЫ**

В РСУ ГМП осуществляется работа со следующими документами:

- извещения о начислении;
- извещения о приеме к исполнению распоряжений;
- извещения о возврате;
- квитанции в ГИС ГМП;
- запросы в ГИС ГМП.

### **Документ «Извещение о начислении»**

Документ, сформированный администратором доходов бюджета для оплаты физическим лицом государственных пошлин, денежных платежей (штрафов) и сборов.

Список документов пополняется одним из следующих способов:

 переносом из ПК «Бюджет-СМАРТ» (ПК «Администратор-Д») для последующей передачи документа в ГИС ГМП;

- по запросу из ГИС ГМП;
- ручной ввод.

### **Документ «Извещение о приеме к исполнению распоряжений»**

Документ, содержащий информацию о факте оплаты государственных пошлин, денежных платежей (штрафов) и сборов в бюджеты бюджетной системы Российской Федерации, осуществленной физическим лицом в кредитной организации. Извещение о приеме к исполнению распоряжений может быть связано с извещением о начислении по идентификатору начисления в ГИС ГМП.

Список документов пополняется одним из следующих способов:

 переносом из ПК «Бюджет-СМАРТ» для последующей передачи документа в ГИС ГМП.

по запросу из ГИС ГМП.

### **Документ «Извещение о возврате»**

Документ, содержащий информацию о возврате денежных средств плательщику.

Список документов пополняется одним из следующих способов:

 переносом из ПК «Бюджет-СМАРТ» для последующей передачи документа в ГИС ГМП.

- по запросу из ГИС ГМП;
- ручной ввод.

### **Документ «Извещение о зачислении»**

Документ, содержащий информацию о зачислении доходов в бюджет.

Список документов пополняется либо по запросу из ГИС ГМП.

### **Документ «Извещение об уточнении вида и принадлежности платежа»**

Документ, содержащий информацию об уточнении вида и принадлежности платежа.

Список документов пополняется либо по запросу из ГИС ГМП.

### **Документ «Квитанция в ГИС ГМП»**

Документ, содержащий данные результатов квитирования извещений о начислении с извещениями о приеме к исполнению распоряжений.

Список документов пополняется либо по запросу из ГИС ГМП, либо при квитировании начисления с поступлением по инициативе АН (ГАН).

# **Режим «Запросы в ГИС ГМП»**

Режим предназначен для получения информации из ГМС ГМП:

- получение информации об извещениях о приеме к исполнению распоряжений;
- получение информации об извещениях о начислении;
- получение информации о результатах квитирования извещений о начислениях с извещениями о приеме к исполнению распоряжений;
- получение информации об извещениях о возврате;
- получение информации об извещениях о зачислении;
- получение информации об извещениях об уточнении вида и принадлежности платежа.

# **ПЕРЕЧЕНЬ СОКРАЩЕНИЙ**

<span id="page-41-0"></span>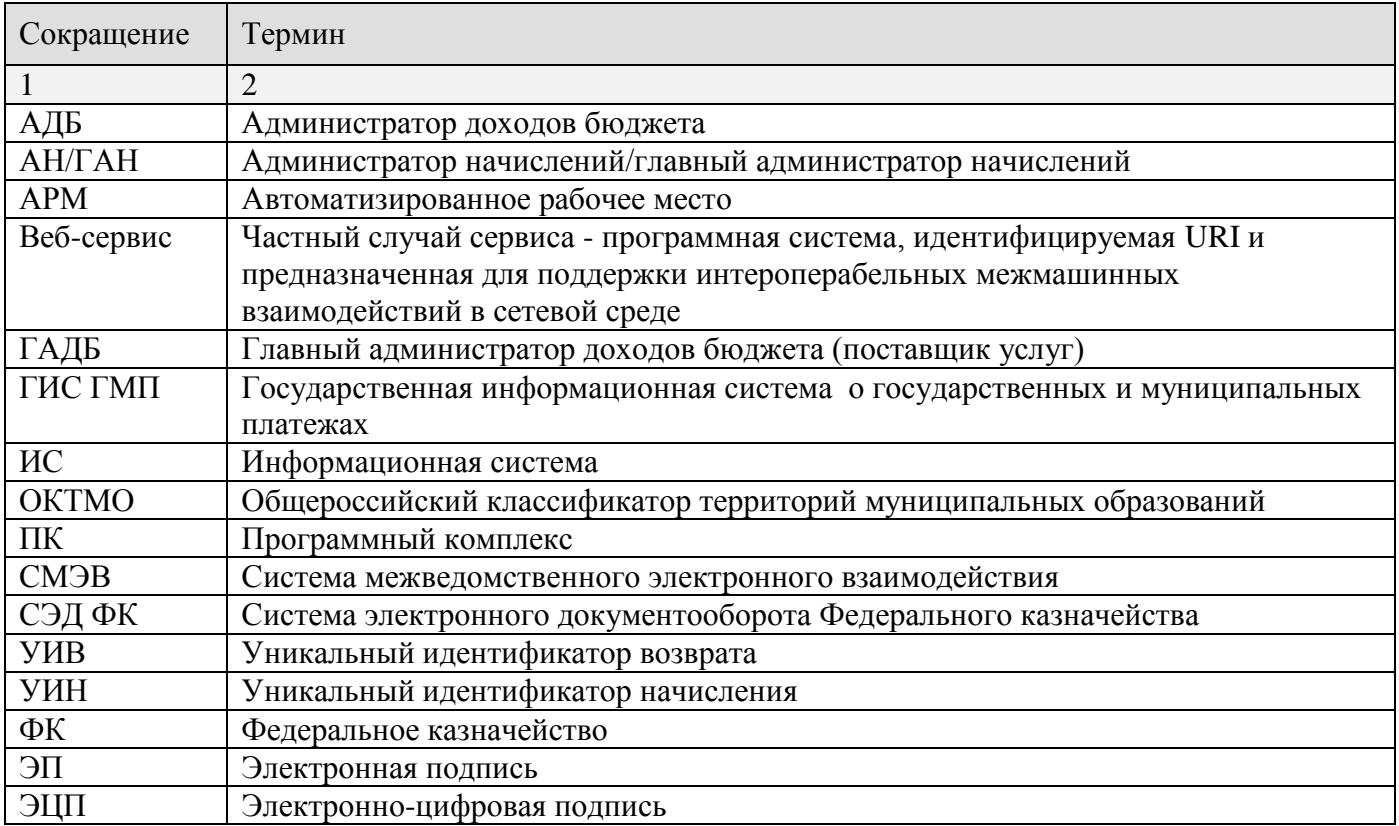

# **ЛИСТ РЕГИСТРАЦИИ ИЗМЕНЕНИЙ**

<span id="page-42-0"></span>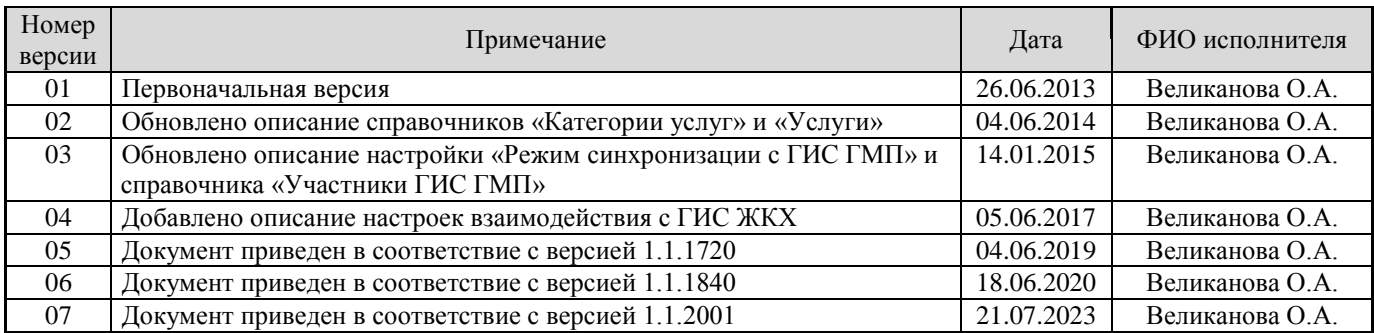